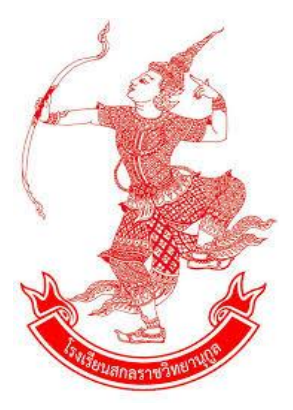

# **คู่มือด้านใบอนุญาตประกอบวิชาชีพทางการศึกษา**

# **ฝ่ายบริหารงานบุคคล**

**โรงเรียนสกลราชวิทยานุกูล อ าเภอเมืองสกลนคร จังหวัดสกลนคร ส านักงานเขตพื้นที่การศึกษามัธยมศึกษาสกลนคร ส านักงานคณะกรรมการการศึกษาขึ้นพื้นฐาน กระทรวงศึกษาธิการ**

**คู่มือการใช้งานส าหรับสถานศึกษา ระบบบริการสถานศึกษา (KSP School)**

**การขอหนังสืออนุญาตให้ประกอบวิชาชีพ ทางการศึกษาโดยไม่มีใบอนุญาตประกอบวิชาชีพ เป็นการชั่วคราว (ชาวไทย)**

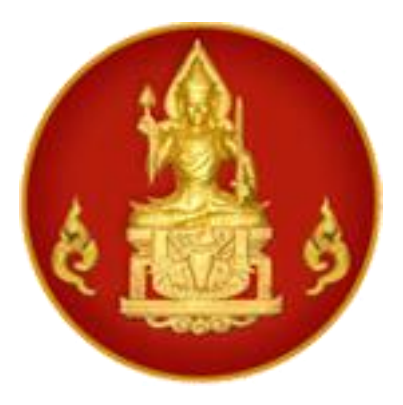

**ส านักงานเลขาธิการคุรุสภา ส านักทะเบียนและใบอนุญาตประกอบวิชาชีพ The Teachers' Council of Thailand call center 0-2304-9899 กด 2**

ข้อมูล ณ วันที่ 25 กุมภาพันธ์ 2562

# **คู่มือการใช้งานส าหรับสถานศึกษาระบบบริการสถานศึกษา (KSP School)**  การขอหนังสืออนุญาตให้ประกอบวิชาชีพทางการศึกษาโดยไม่มีใบอนุญาตประกอบวิชาชีพเป็นชั่วคราว (ชาวไทย)

# **สารบัญ**

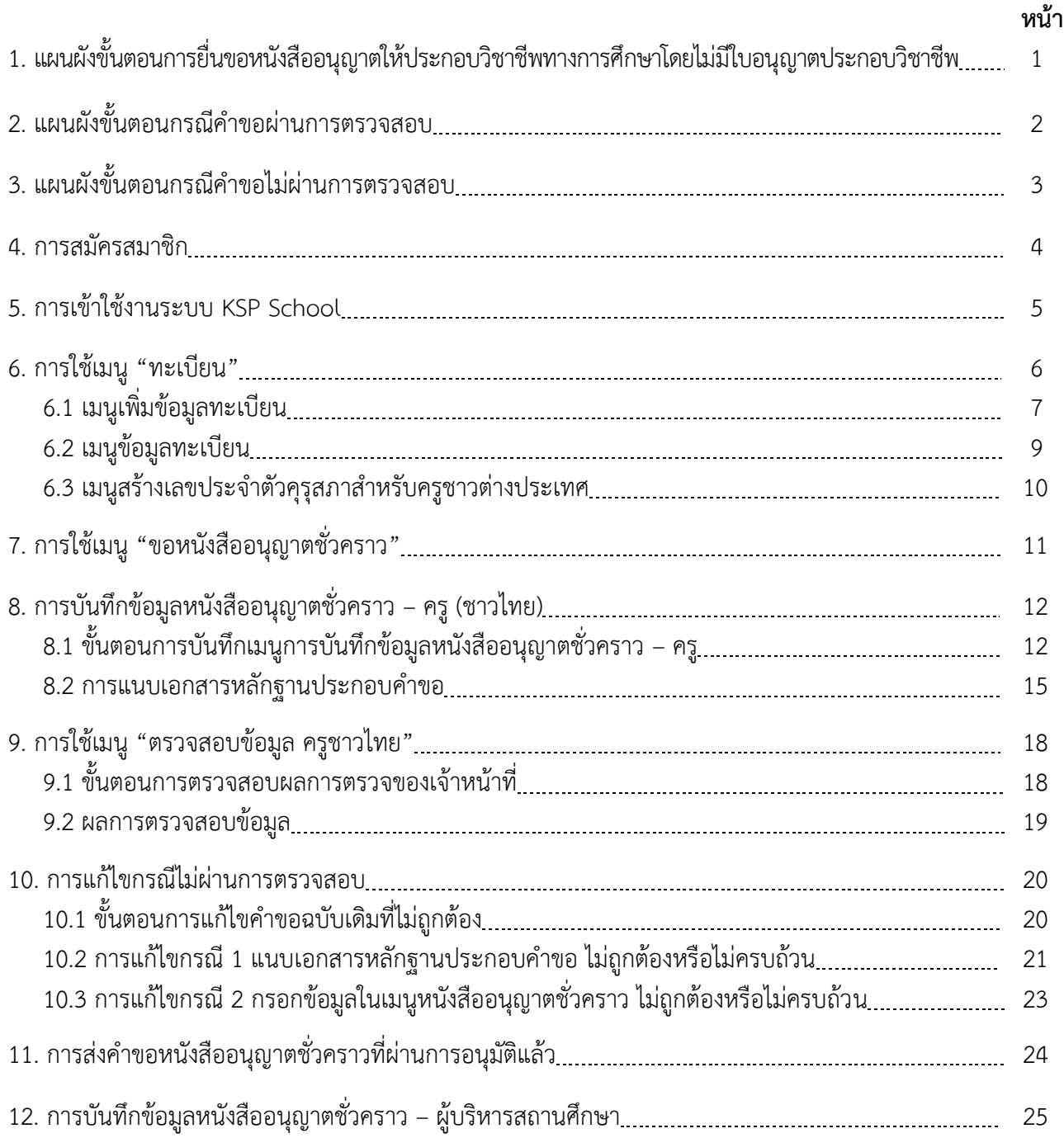

**1. แผนผังขั้นตอนการขอหนังสืออนุญาตให้ประกอบวิชาชีพทางการศึกษาโดยไม่มีใบอนุญาต ประกอบวิชาชีพ**

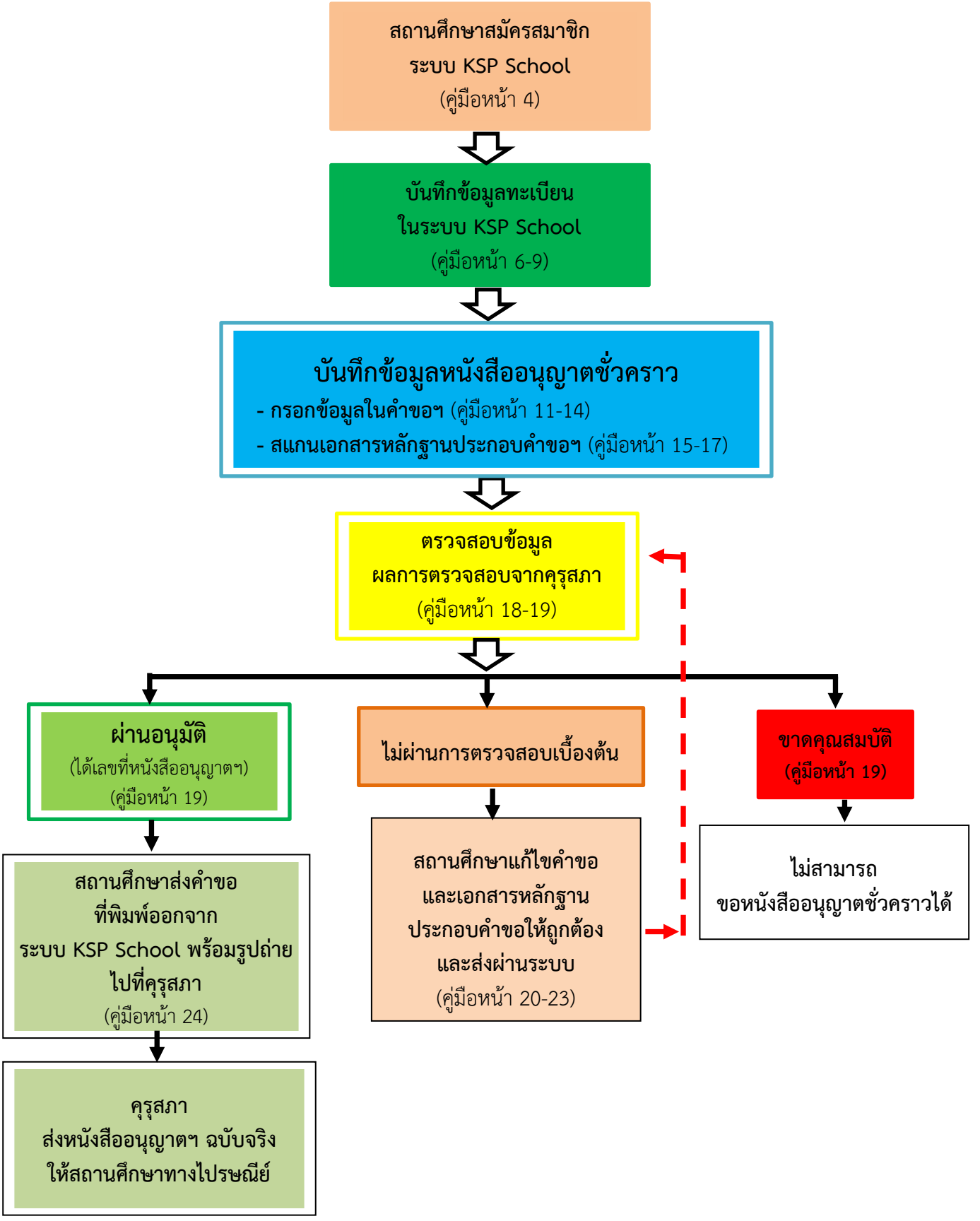

**2. แผนผังขั้นตอนกรณีค าขอผ่านการตรวจสอบ**

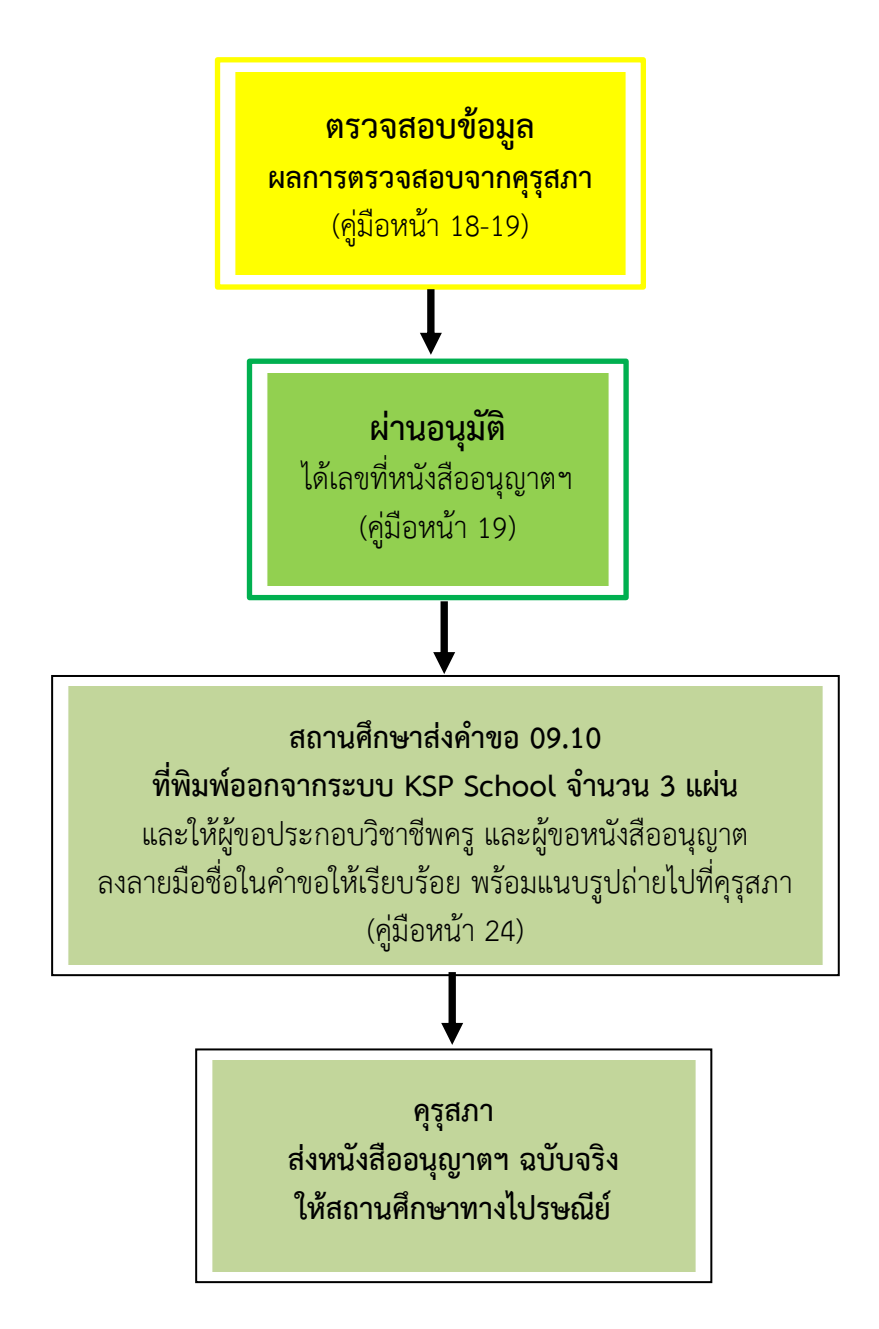

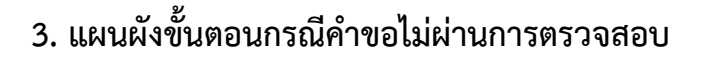

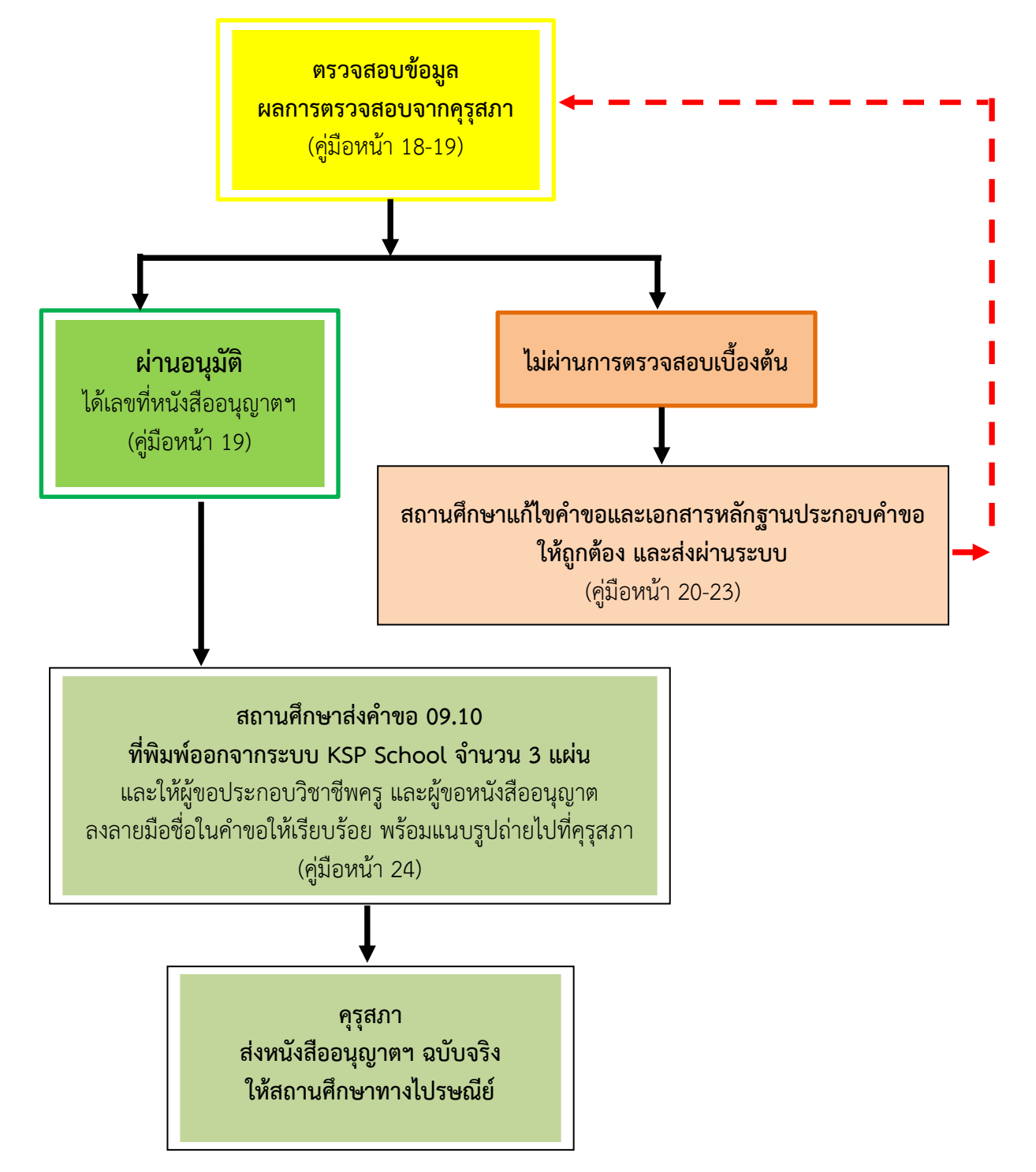

#### **4. การสมัครสมาชิก**

1) เข้าไปที่เว็บไซต์[www.ksp.or.th](http://www.ksp.or.th/) และเลือกระบบ KSP School

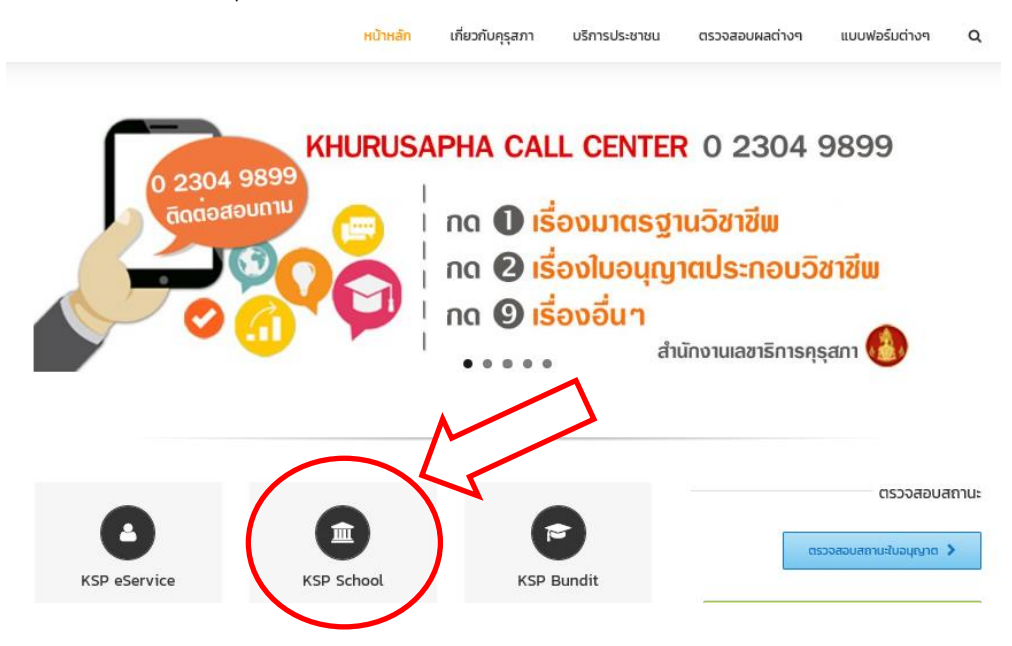

2) หลังจากเลือกระบบ KSP School จะปรากฏหน้าจอดังภาพ

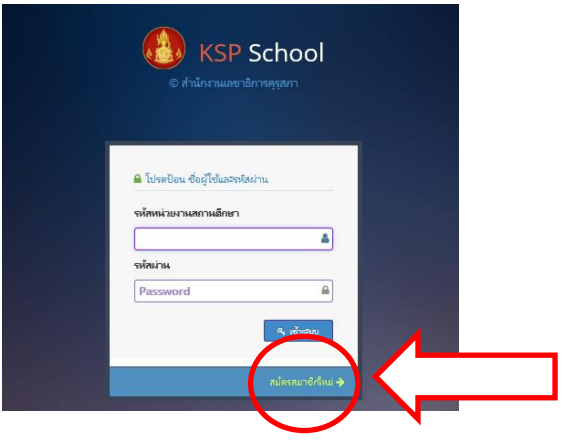

3) กดไปที่ "สมัครสมาชิกใหม่" และกรอกข้อมูลตามแบบฟอร์มให้ครบถ้วน เช่น

ี**รหัสหน่วยงานสถานศึกษา** หมายถึง เลขรหัสโรงเรียน 10 หลักของสถานศึกษา ที่ต้นสังกัดกำหนดให้ ิสถานศึกษาในแต่ละแห่ง เช่น สังกัดสำนักงานคณะกรรมการส่งเสริมการศึกษาเอกชน (สช.) หมายถึง รหัส 10 หลัก ของการประกันคุณภาพการศึกษา (O-NET V-NET)

ร**หัสผ่าน** หมายถึง รหัสผ่านที่สถานศึกษากำหนดเพื่อใช้เข้าสู่ระบบ Ksp School

4) รอผลการสมัครภายใน 3 วันทำการ หลังจากสมัครสมาชิกผ่านแล้วเจ้าหน้าที่คุรุสภาจะส่งอีเมล์ "ผลการตรวจ การยืนยันตัวตนของระบบ KSP School" ไปยังเมล์ที่สถานศึกษาสมัครสมาชิกไว้

5) เข้าระบบ Ksp School โดยใส่รหัสหน่วยงานสถานศึกษา และรหัสผ่านตามที่สมัครสมาชิกไว้

# **5. การเข้าใช้งานระบบ KSP School**

หลังจากคุรุสภาแจ้งผลการสมัครสมาชิกไปยัง e-mail ของสถานศึกษาแล้ว สามารถเข้าใช้ระบบได้โดยใส่ รหัสหน่วยงานสถานศึกษา และรหัสผ่าน ตามที่ได้สมัครสมาชิกแล้ว

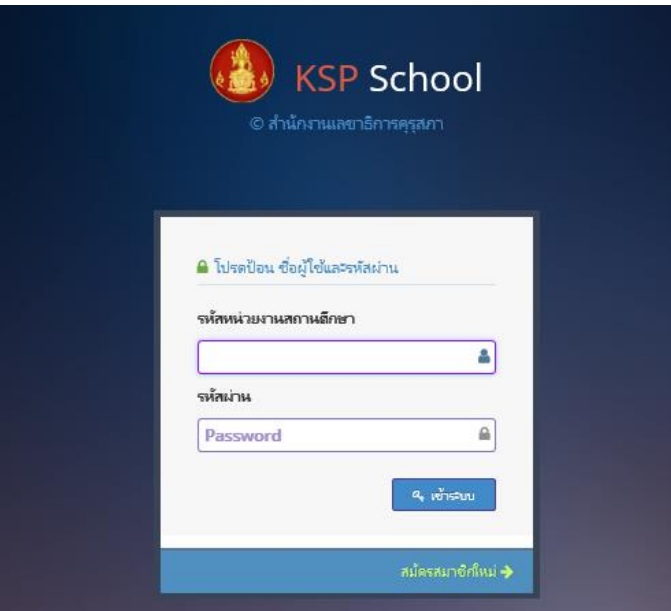

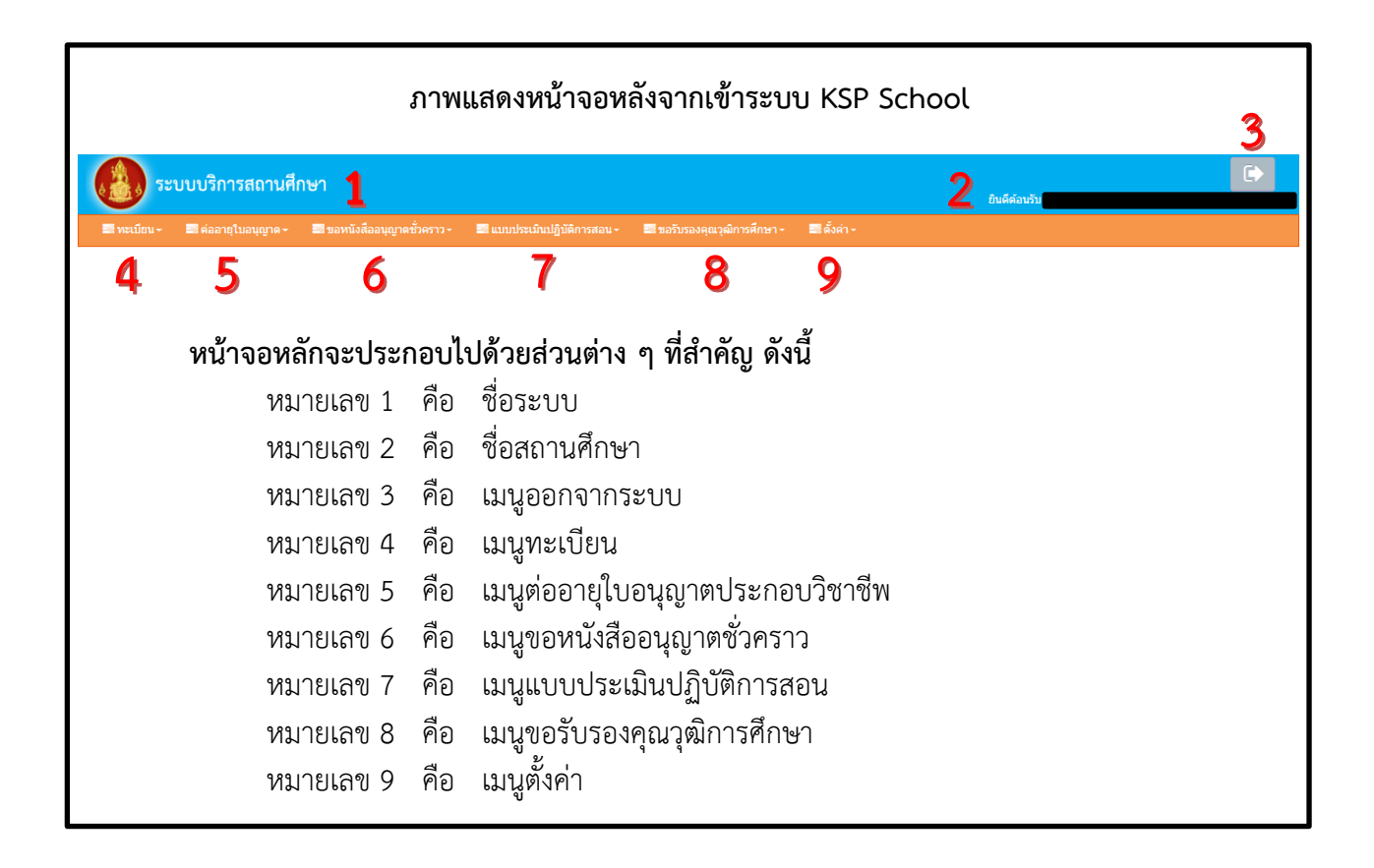

# **6. การใช้เมนู"ทะเบียน"**

เมนูทะเบียนเป็นขั้นตอนแรกที่สถานศึกษาต้องบันทึกข้อมูลทะเบียนของผู้อำนวยการ รองผู้อำนวย และครู ในสถานศึกษาให้ครบถ้วน เพื่อใช้เป็นข้อมูลทะเบียนของสถานศึกษาและใช้เป็นข้อมูลในการขอหนังสืออนุญาต ชั่วคราวและการต่ออายุใบอนุญาต ฯลฯ

#### **ภาพแสดงหน้าจอหลังจากเลือกเมนูทะเบียน**

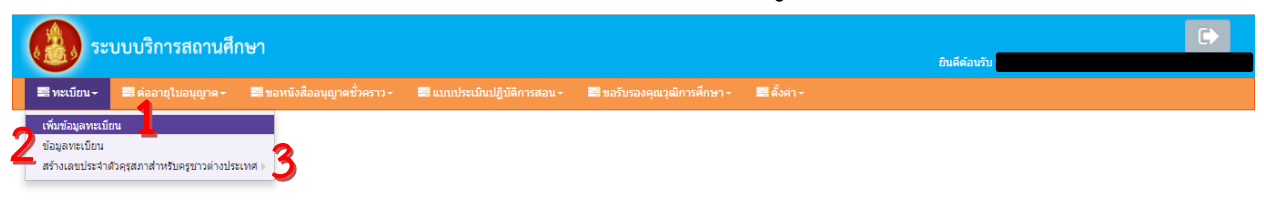

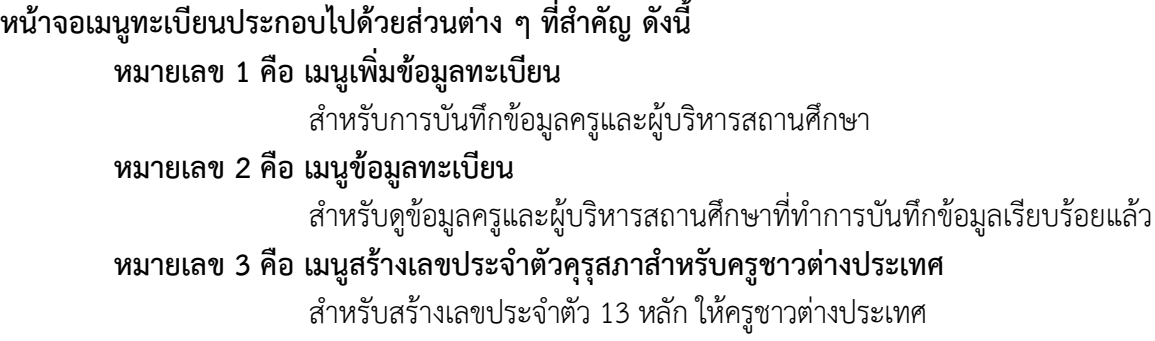

# **6.1 เมนูเพิ่มข้อมูลทะเบียน**

ี่ เมนูเพิ่มข้อมูลทะเบียนสำหรับให้สถานศึกษาบันทึกข้อมูลทะเบียนของผู้อำนวยการ รองผู้อำนวยการ และครูในสถานศึกษาของผู้ยังไม่มีข้อมูล

#### **ขั้นตอนการเพิ่มข้อมูลทะเบียน**

- 1) กดปุ่ม "ทะเบียน" และเลือก "เพิ่มข้อมูลทะเบียน"
- 2) เมื่อกด "เพิ่มข้อมูลทะเบียน" แล้ว ให้กรอกข้อมูลลงในช่องรายการต่าง ๆ ให้ครบทุกช่อง **(กรณี คนไทย ไม่ต้องกรอกเลขหนังสือเดินทาง และบริเวณ "ชื่อกลาง" ห้ามใส่เครื่องหมาย " - ")**
- $\mathbb B$  บันทึก 3) หลังจากกรอกข้อมูลครบแล้ว ให้กดปุ่ม

# **ภาพแสดงหน้าจอหลังจากเลือกเพิ่มข้อมูลทะเบียน**

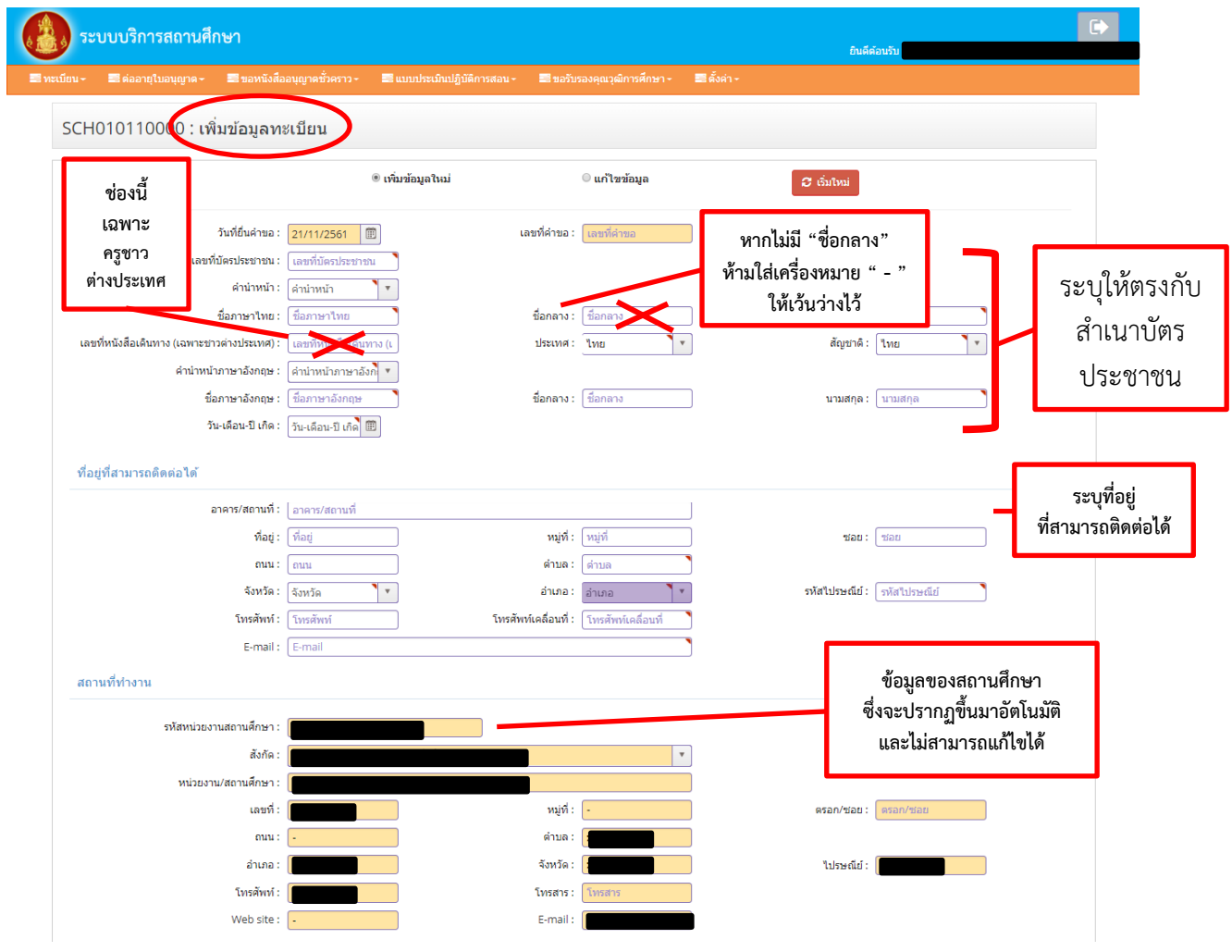

#### **คู่มือการใช้งานส าหรับสถานศึกษาระบบบริการสถานศึกษา (KSP School)**

การขอหนังสืออนุญาตให้ประกอบวิชาชีพทางการศึกษาโดยไม่มีใบอนุญาตประกอบวิชาชีพเป็นชั่วคราว (ชาวไทย)

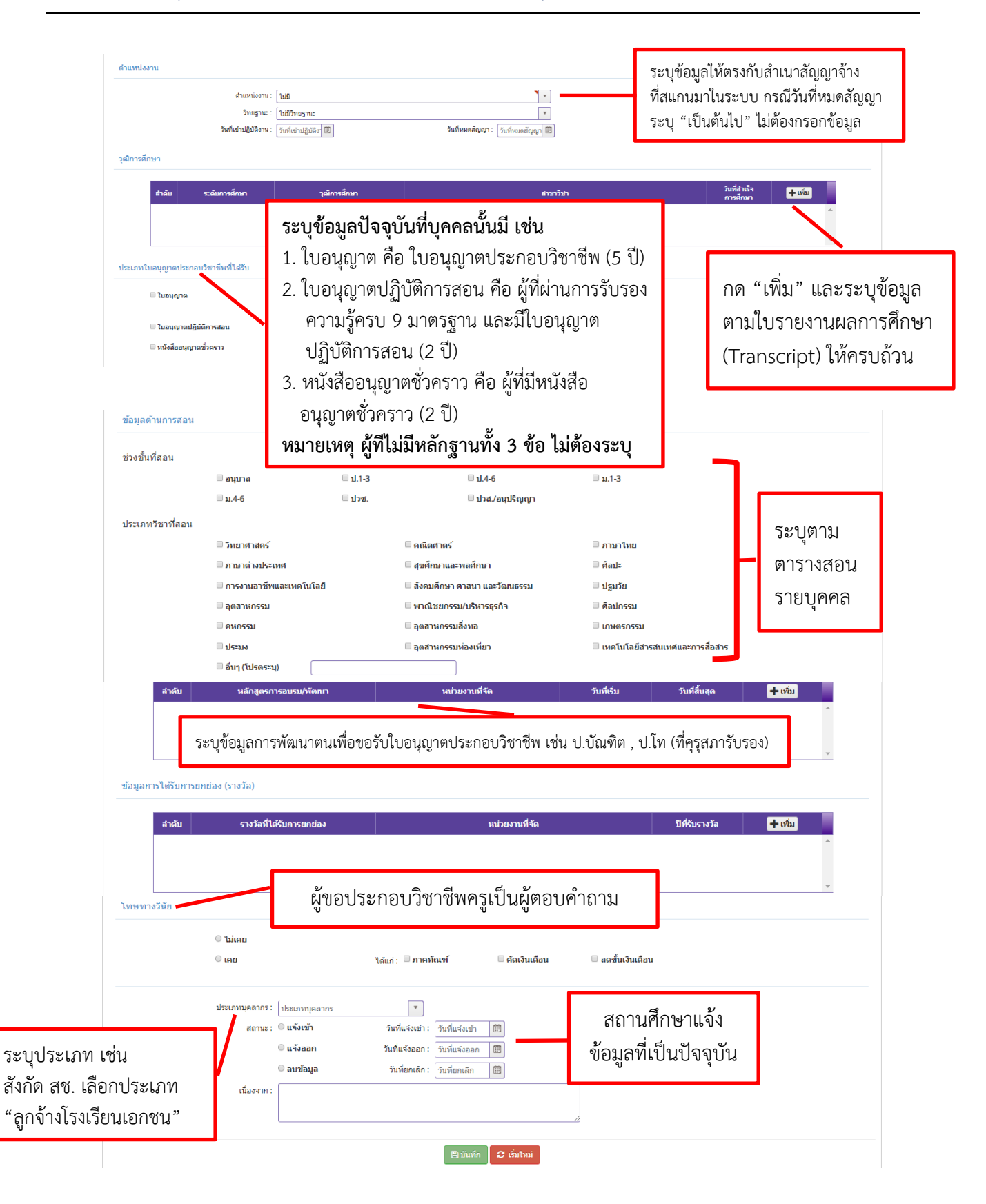

#### **6.2 เมนูข้อมูลทะเบียน**

้ เมนูข้อมูลทะเบียนสำหรับดูข้อมูลทะเบียนที่ทำการบันทึกข้อมูลของผู้บริหารสถานศึกษาและครู เรียบร้อยแล้ว

# **ขั้นตอนการใช้เมนูข้อมูลทะเบียน**

1) เลือกที่เมนู "ข้อมูลทะเบียน" จะปรากฏข้อมูลทะเบียนที่ดำเนินการบันทึกเรียบร้อยแล้ว

#### **ภาพแสดงหน้าจอหลังจากเลือกข้อมูลทะเบียน**

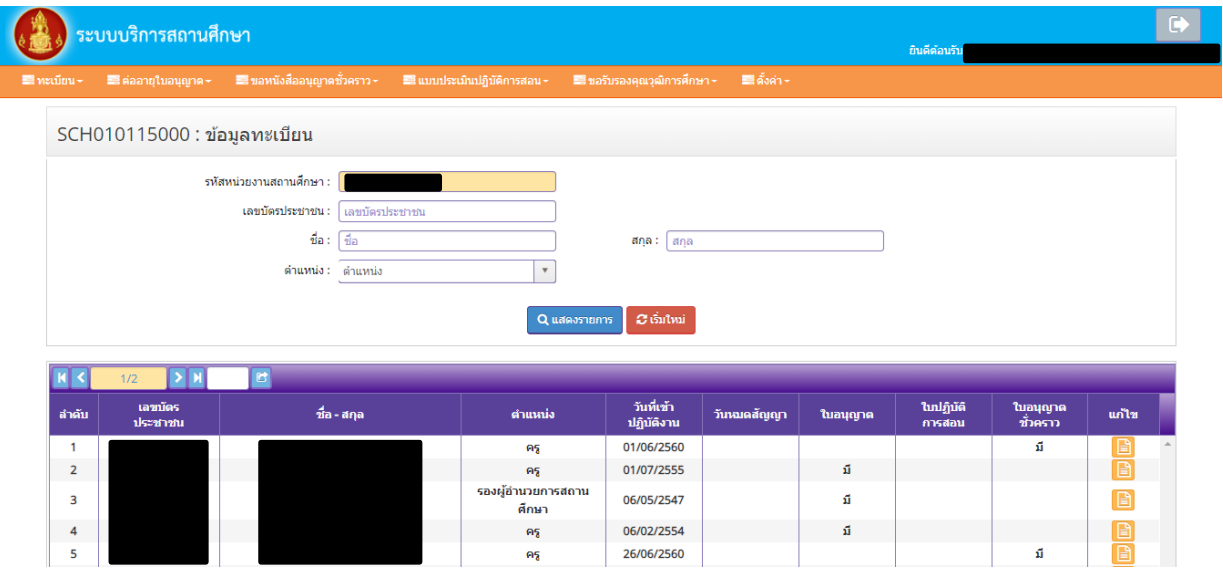

2) หากต้องการแก้ไขข้อมูลทะเบียน ให้ไปที่หัวข้อ "แก้ไข" และกดเข้าไปที่ <mark>ต่ำ</mark> ด้านหลังข้อมูลของ ผู้ที่ต้องการแก้ไข

#### **6.3 เมนูสร้างเลขประจ าตัวคุรุสภาส าหรับครูชาวต่างประเทศ**

้สำหรับสถานศึกษายื่นเอกสารครูชาวต่างประเทศ ต้องยื่นขอสร้างเลขประจำตัวคุรุสภา เพื่อขอ เลขประจำตัว 13 หลัก ให้ครูชาวต่างประเทศก่อน หลังจากนั้นจึงยื่นเอกสารของครูชาวต่างประเทศผ่านระบบ

#### ์ ขั้นตอนการสร้างเลขประจำตัวคุรุสภาสำหรับครูชาวต่างประเทศ

1) เข้าสู่หน้าจอหลักระบบบริการสถานศึกษา เลือกเมนูทะเบียน เลือก"สร้างเลขประจำตัวคุรุสภา ้สำหรับครูชาวต่างประเทศ" แล้วเลือก"บันทึกข้อมูลสร้างเลขประจำตัวคุรุสภาสำหรับครู ชาวต่างประเทศ"

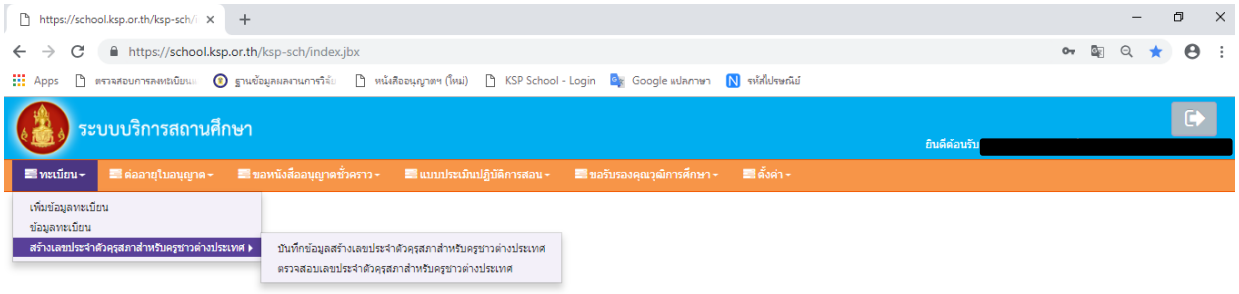

#### 2) กรอกข้อมูลให้ครบถ้วน พร้อมแนบหน้าพาสปอร์ต แล้วกดบันทึกข้อมูล

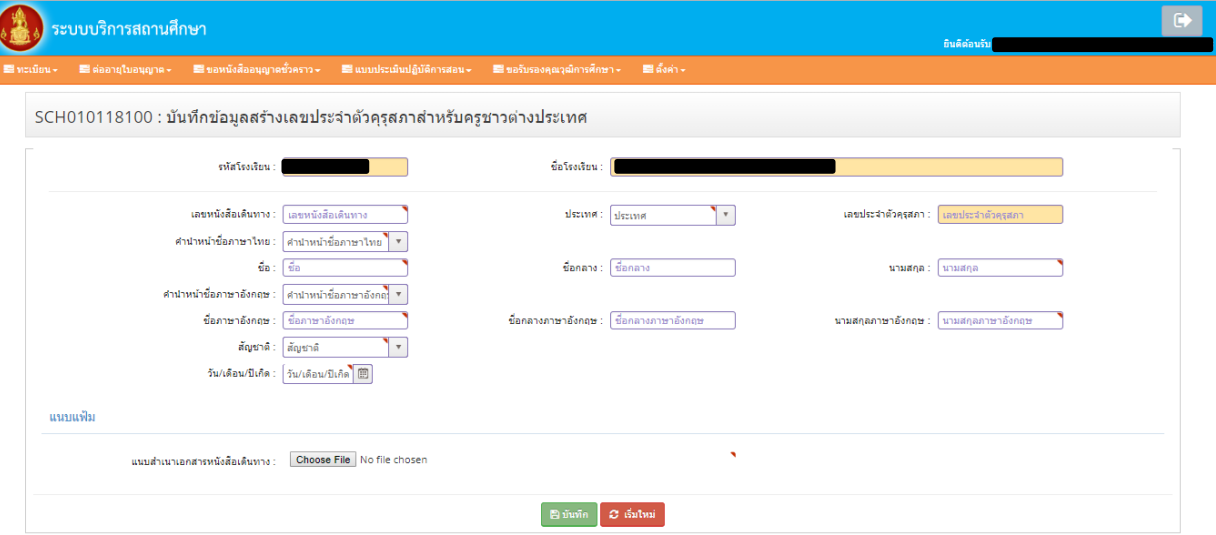

- 3) รอผลการสร้างเลขประจำตัวคุรุสภาสำหรับครูต่างประเทศ 3 วันทำการ สามารถตรวจสอบโดยเข้าไปได้ จากเลือกเมนูทะเบียน เลือก "ตรวจสอบเลขประจำตัวคุรุสภาสำหรับครูชาวต่างประเทศ"
- 4) การยื่นขอหนังสืออนุญาตชั่วคราว (ครูชาวต่างชาติ) กรุณาดูจากคู่มือการใช้งานระบบสารสนเทศ ส าหรับผู้รับบริการ : ระบบบริการสถานศึกษา KSP School (ชาวต่างชาติ)

# **7. การใช้เมนู"ขอหนังสืออนุญาตชั่วคราว"**

เมนูขอหนังสืออนุญาตชั่วคราวสำหรับสถานศึกษายื่นขออนุญาตให้บุคคลประกอบวิชาชีพทางการศึกษา โดยไม่มีใบอนุญาตประกอบวิชาชีพเป็นการชั่วคราวทั้งครูชาวไทย และครูชาวต่างประเทศ

#### **ภาพแสดงหน้าจอหลังจากเข้าเมนูขอหนังสืออนุญาตชั่วคราว**

คลิกที่เมนูหลักจะปรากฏเมนูย่อยขึ้นมา มีหน้าจอดังรูป

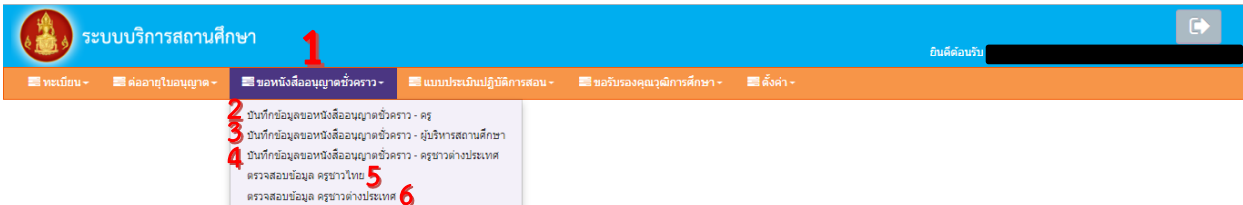

**หน้าจอจะประกอบไปด้วยส่วนต่าง ๆ ที่ส าคัญ ดังนี้** 

# **หมายเลข 1 คือ เมนูหลักขอหนังสืออนุญาตชั่วคราว**

**หมายเลข 2 คือ เมนูบันทึกข้อมูลหนังสืออนุญาตชั่วคราว – ครู**

 ส าหรับบันทึกข้อมูลของผู้ที่สถานศึกษาต้องการขออนุญาตให้ประกอบวิชาชีพครู โดยไม่มีใบอนุญาตประกอบวิชาชีพ

#### **หมายเลข 3 คือ เมนูบันทึกข้อมูลหนังสืออนุญาตชั่วคราว – ผู้บริหารสถานศึกษา** ส าหรับบันทึกข้อมูลของผู้ที่สถานศึกษาต้องการขออนุญาตให้ประกอบวิชาชีพ ผู้บริหารสถานศึกษาโดยไม่มีใบอนุญาตประกอบวิชาชีพ (ตำแหน่งผู้อำนวยการ

และรองผู้อำนวยการ)

- **หมายเลข 4 คือ เมนูบันทึกข้อมูลหนังสืออนุญาตชั่วคราว – ครูชาวต่างประเทศ** ส าหรับบันทึกข้อมูลของผู้ที่สถานศึกษาต้องการขออนุญาตให้ประกอบวิชาชีพโดย ไม่มีใบอนุญาตประกอบวิชาชีพของชาวต่างประเทศ
- **หมายเลข 5 คือ เมนูตรวจสอบข้อมูล ครูชาวไทย** ้สำหรับตรวจสอบข้อมูล ผลการตรวจสอบคำขอฯ จากเจ้าหน้าที่คุรุสภา

#### **หมายเลข 6 คือ เมนูตรวจสอบข้อมูล ครูชาวต่างประเทศ**

้สำหรับตรวจสอบข้อมูล ผลการตรวจสอบคำขอฯ จากเจ้าหน้าที่คุรุสภา

# **8. การบันทึกข้อมูลหนังสืออนุญาตชั่วคราว – ครู(ชาวไทย)**

้ เมนูการบันทึกข้อมูลหนังสืออนุญาตชั่วคราว-ครู สำหรับสถานศึกษาบันทึกข้อมูล และแนบเอกสารหลักฐาน ประกอบค าขอหนังสืออนุญาตชั่วคราวของผู้ที่สถานศึกษาต้องการขออนุญาตให้ประกอบวิชาชีพครูโดยไม่มี ใบอนุญาตประกอบวิชาชีพเป็นการชั่วคราว เนื่องจากเป็นผู้ที่ไม่มีใบอนุญาตประกอบวิชาชีพครู โดยสถานศึกษาต้องดำเนินการบันทึกข้อมูลและแนบเอกสารหลักฐานมีขั้นตอน ดังนี้

# **8.1 ขั้นตอนการบันทึกเมนูการบันทึกข้อมูลหนังสืออนุญาตชั่วคราว – ครู**

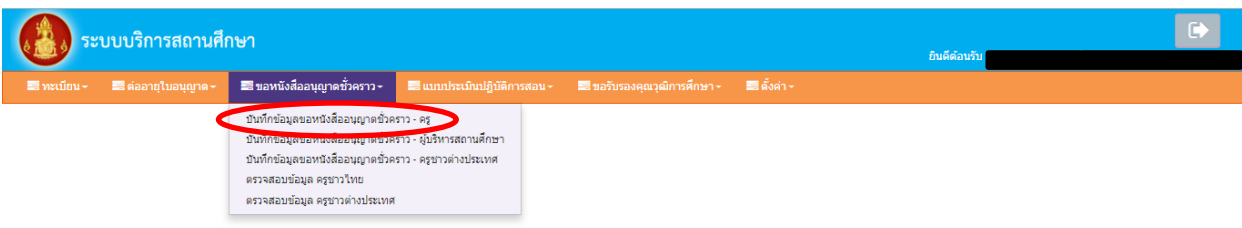

1) คลิกเลือกเมนูบันทึกข้อมูลหนังสืออนุญาตชั่วคราว – ครู

# 2) กรอกเลขบัตรประชาชนของผู้ที่สถานศึกษาต้องการขออนุญาตฯ ในช่อง "เลขที่บัตรประชาชน"

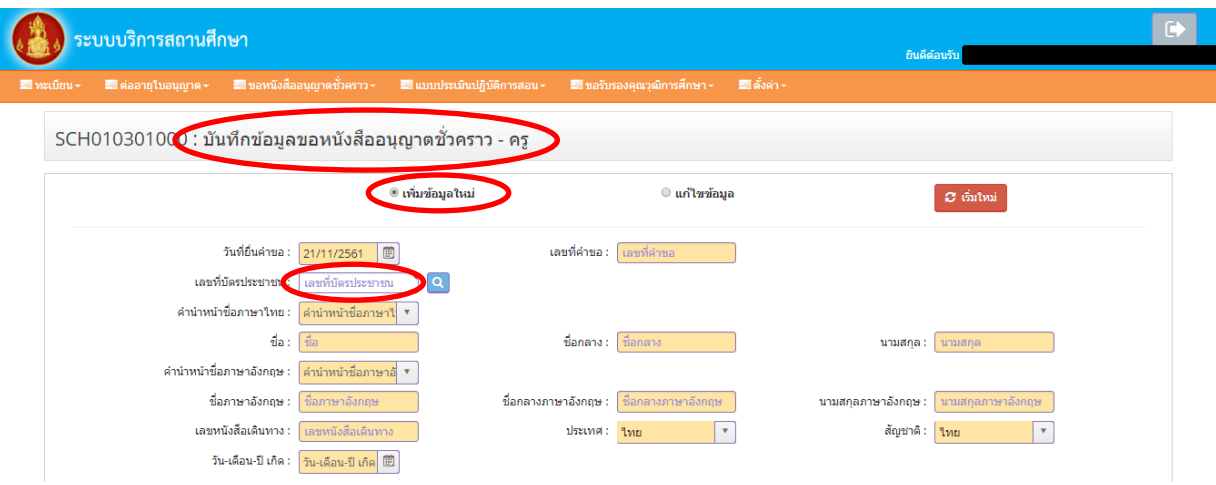

3) หลังจากกรอกเลขบัตรประชาชนแล้ว ข้อมูลของผู้ที่สถานศึกษาต้องการขออนุญาตฯ จะถูกดึง มาจาก "ข้อมูลทะเบียน" ที่เคยบันทึกไว้โดยจะปรากฏในแถบสีเหลือง ซึ่งสถานศึกษาไม่ต้องบันทึกข้อมูลใน แถบสีเหลือง แต่ให้ตรวจสอบความถูกต้อง หากพบข้อมูลที่ผิด กรุณากลับไปแก้ไขที่ "ข้อมูลทะเบียน"

4) จากนั้นให้บันทึกข้อมูลอื่น ๆ เพิ่มเติมในแบบฟอร์มตามหัวข้อให้ครบถ้วน ดังนี้

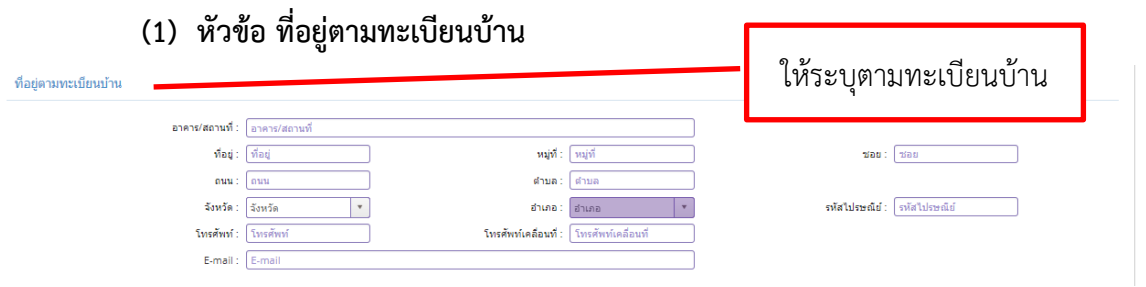

**(2) หัวข้อ ที่อยู่ที่สามารถติดต่อได้**ระบบจะดึงมาจากข้อมูลทะเบียนให้อัตโนมัติหากพบ ข้อมูลที่ผิด กรุณากลับไปแก้ไขที่ "ข้อมูลทะเบียน"

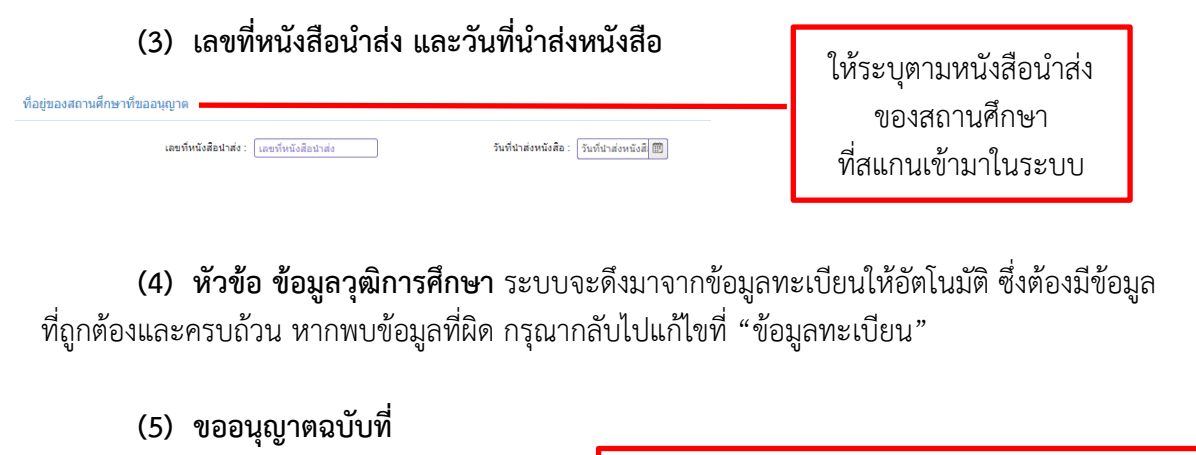

ระบุให้ถูกต้อง โดยนับครั้งที่อนุญาตต่อเนื่องจากผล การอนุญาตของโรงเรียนเดิม หรือตรวจสอบได้จาก ปุ่มสีฟ้า "ประวัติการขอหนังสืออนุญาตชั่วคราว"

# **(6) ระบุทุกวิชาที่ได้รับมอบหมายให้สอน**

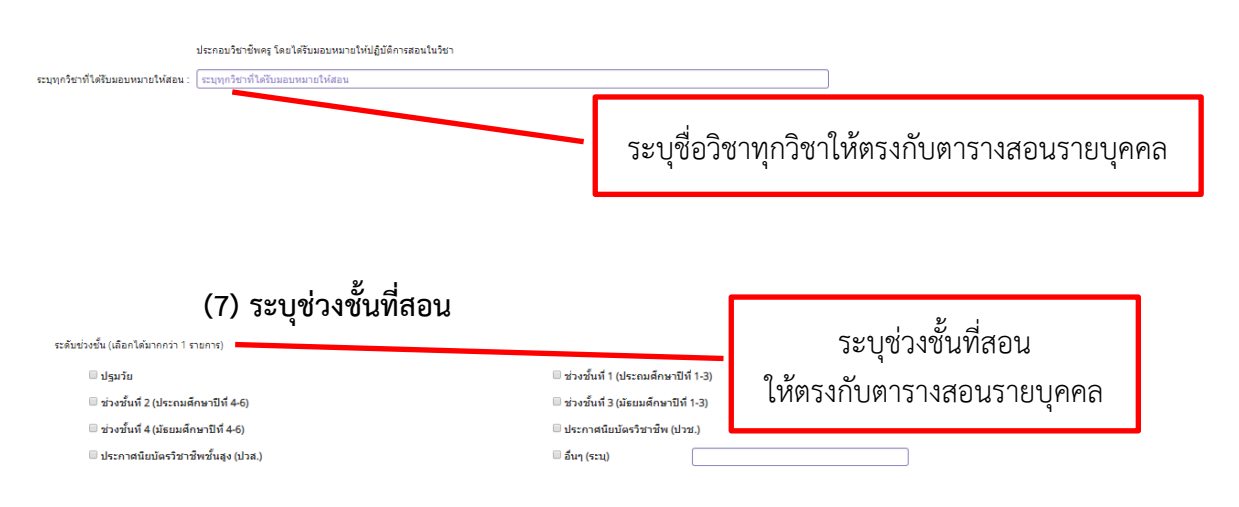

ขออนุญาตลบับที่ :  $\begin{array}{|c|} \hline \end{array}$ 

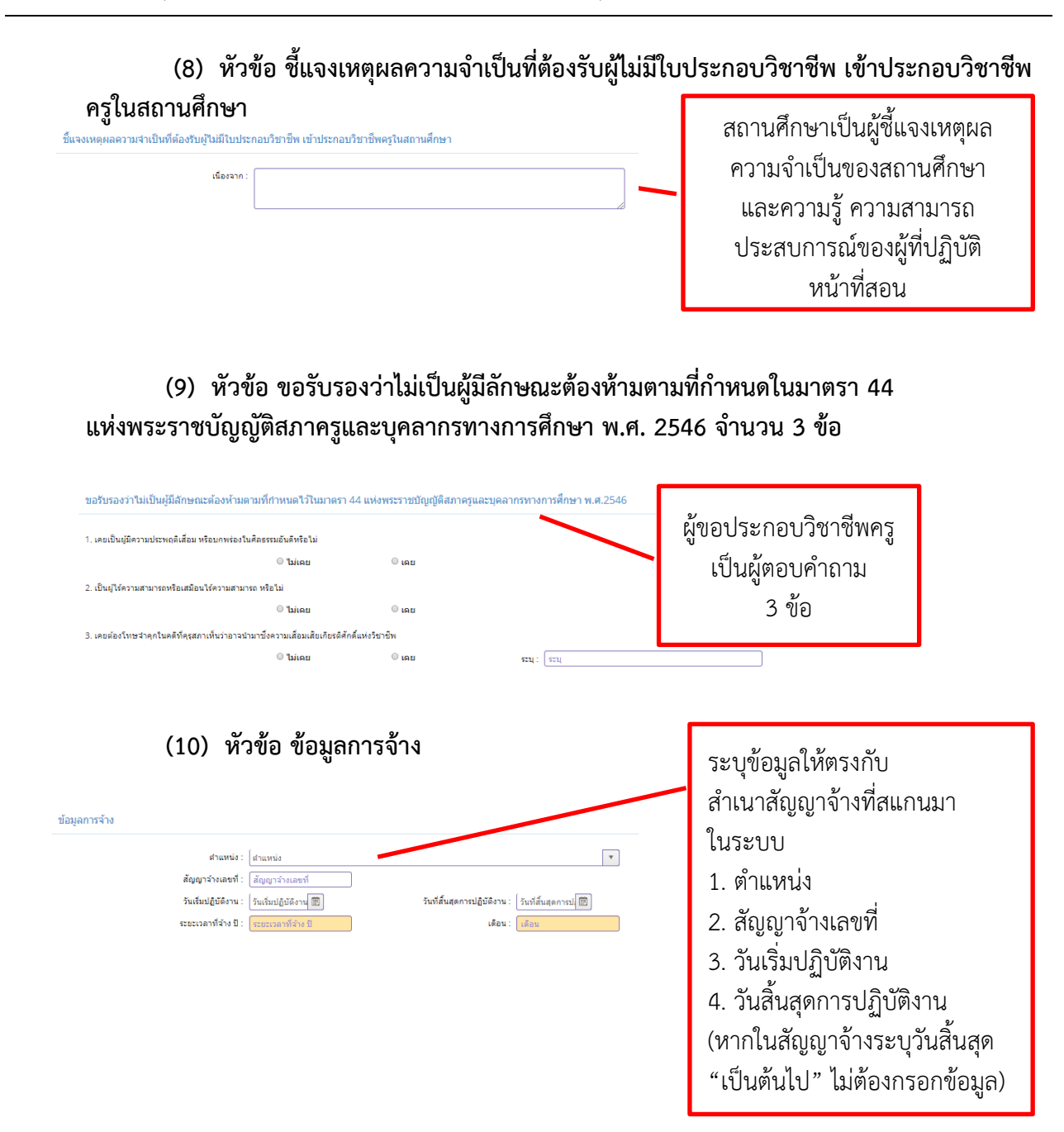

#### **8.2 การแนบเอกสารหลักฐานประกอบค าขอ**

 หลังจากกรอกข้อมูลในแบบฟอร์มแล้ว ต้องสแกนเอกสารหลักฐานตามรายการให้ครบถ้วน ี เช่น หนังสือนำส่งต้องเป็นฉบับจริงและผู้บริหารสถานศึกษาต้องลงลายมือชื่อในหนังสือนำส่งก่อนที่จะสแกน เอกสารอื่น ี่ที่เป็นฉบับสำเนาต้องรับรองสำเนาถูกต้องทุกหน้า เช่น สำเนาสัญญาจ้างต้องให้ผู้อำนวยการเป็นผู้ลงลายมือชื่อรับรอง ี สำเนาถูกต้องทุกหน้า และเอกสารอื่น ๆ เช่น วุฒิการศึกษาให้เจ้าของเอกสารลงลายมือชื่อรับรองสำเนาถูกต้องทุกหน้า

#### **ภาพแสดงหน้าจอหัวข้อแนบเอกสารหลักฐานประกอบค าขอ**

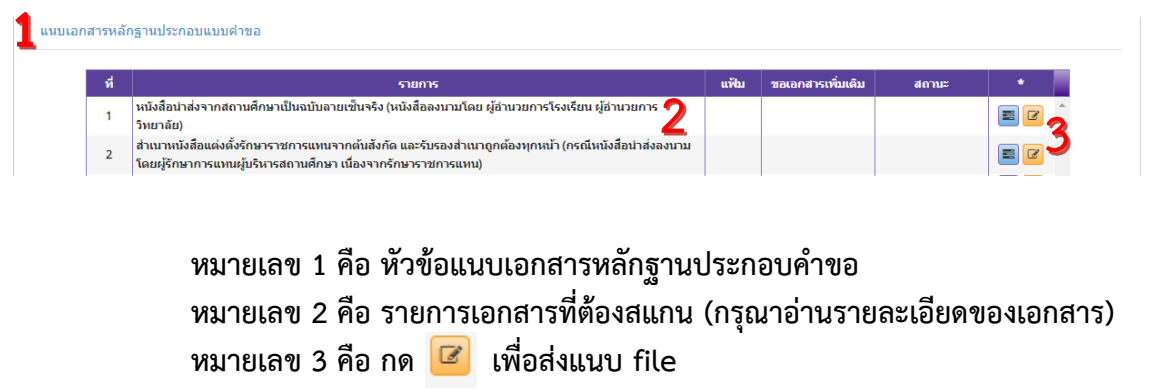

์ ขั้นตอนการแนบ file หลักฐานประกอบคำขอในหัวข้อ "แนบเอกสารหลักฐานประกอบคำขอ"

1) กด ด้านหลังรายการเอกสาร และเมื่อกดแล้วจะปรากฏหน้าจอ ดังนี้

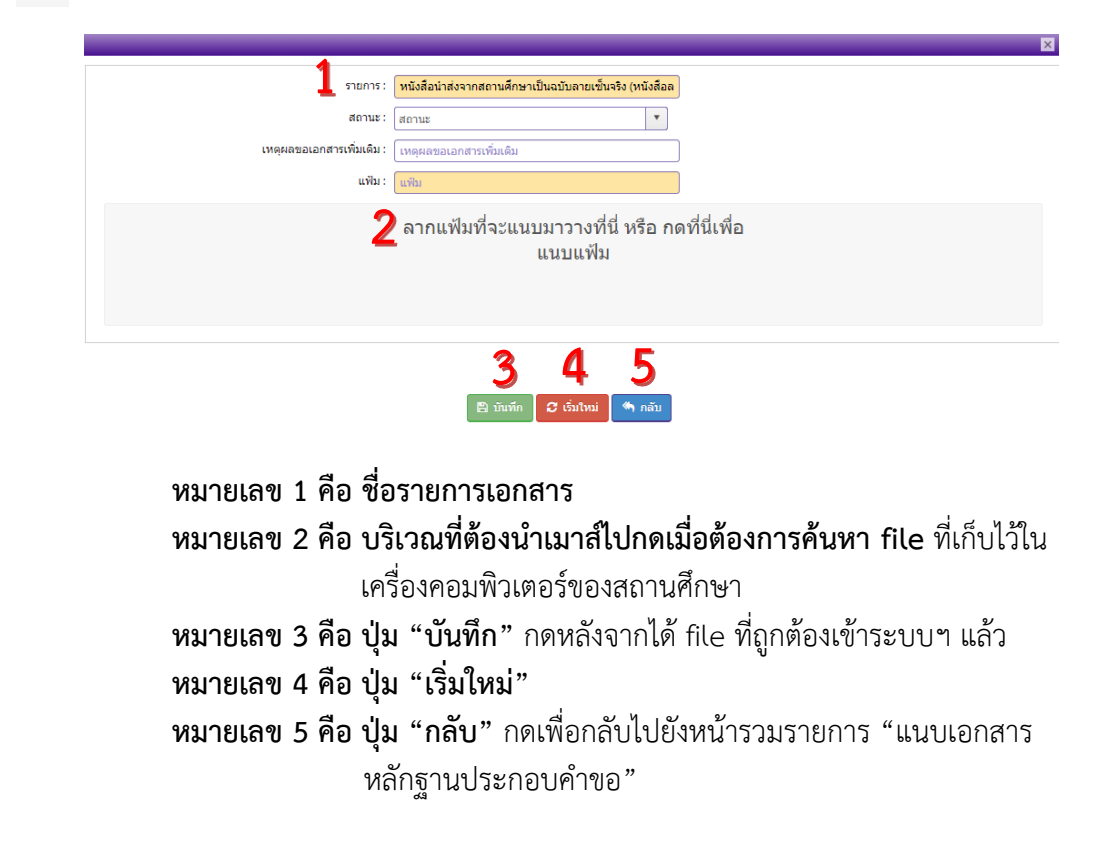

ี่ 2) การนำ file เข้าสู่ระบบ ให้กดบริเวณ **"ลากแฟ้มที่จะแนบมาวางที่นี่ หรือ กดที่นี่เพื่อแนบแฟ้ม"** จากนั้นค้นหา file ที่สแกนไว้ในเครื่องคอมพิวเตอร์ของสถานศึกษา หลังจากกดแล้วจะปรากฏภาพหน้า จอคอมพิวเตอร์จากนั้นให้ค้นหา file ในเครื่องคอมพิวเตอร์ เมื่อพบ file แล้วให้กดที่ชื่อ file แล้วกด Open

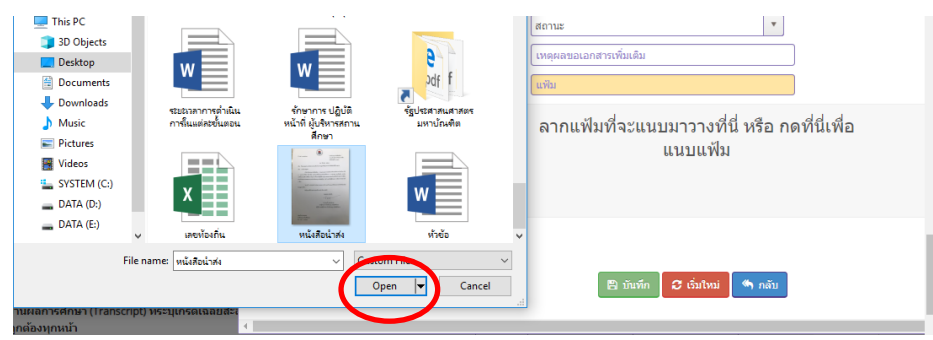

3) หลังจากกด Open แล้ว file จะถูกดึงเข้ามาในระบบฯ จะปรากฏภาพหน้าจอดังภาพ

#### ตามหมายเลข 1 และ 2

#### **หมายเลข 1 คือ รูปย่อของ file หมายเลข 2 คือ ปุ่มกดส าหรับดูภาพขนาดใหญ่ของ file ที่แนบเข้ามา**

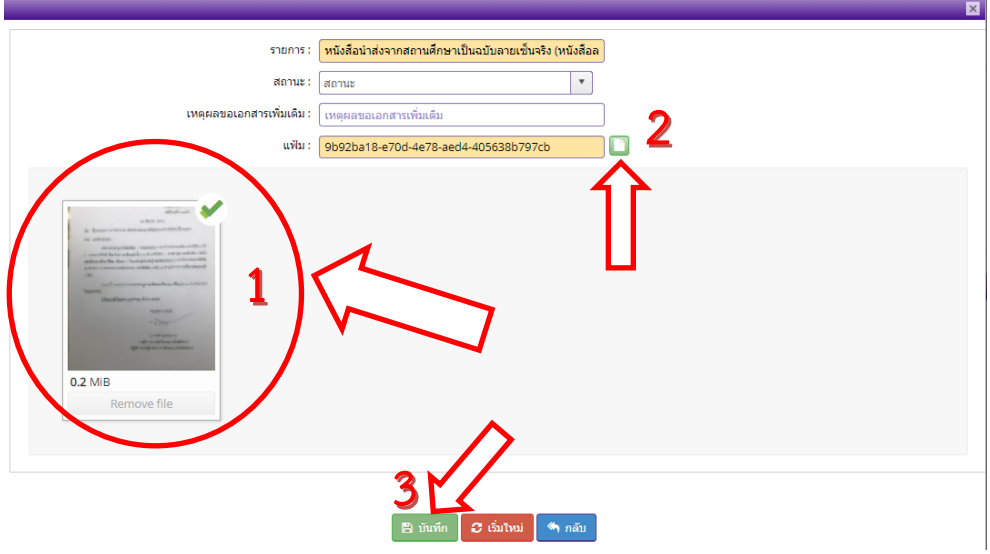

4) เมื่อได้ file ที่ถูกต้องแล้วกด "บันทึก" ตามหมายเลข 3

5) หาก file ไม่ถูกต้อง ให้ลบ file โดยการกด "Remove file" ด้านล่างรูปภาพของ file และระบบฯ จะถามยืนยันการลบแฟ้ม ให้กด OK จากนั้นทำใหม่ให้ถูกต้อง

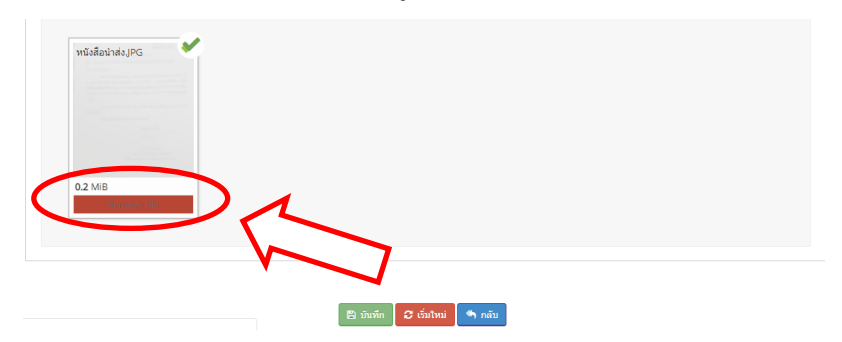

6) หลังจากกด "บันทึก" หน้าจอจะกลับมายังหน้าหลัก และจะมีรูป file (สีเขียว) ในหัวข้อ "แฟ้ม" ปรากฏภาพ หน้าจอ ดังนี้

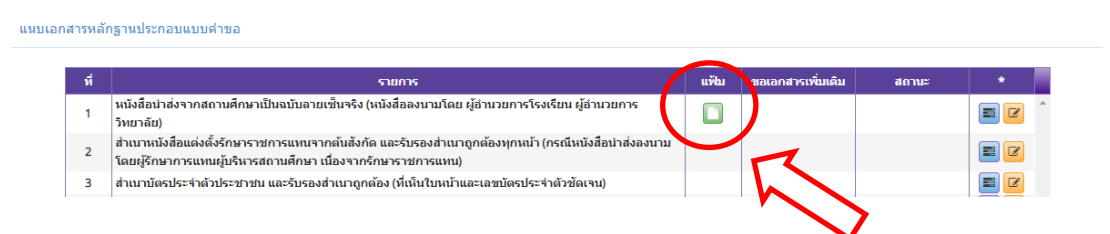

7) แนบเอกสารหลักฐานประกอบคำขอให้ครบทุกรายการ โดยทำตามขั้นตอนดังกล่าวข้างต้น

8) หลังจากบันทึกคำขอหนังสืออนุญาตชั่วคราว – ครู และแนบเอกสารหลักฐานประกอบคำขอครบถ้วนแล้ว ให้กด "บันทึกและส่งตรวจสอบ" ระบบจะสร้างเลขคำขอและส่งข้อมูลไปยังเจ้าหน้าที่คุรุสภา

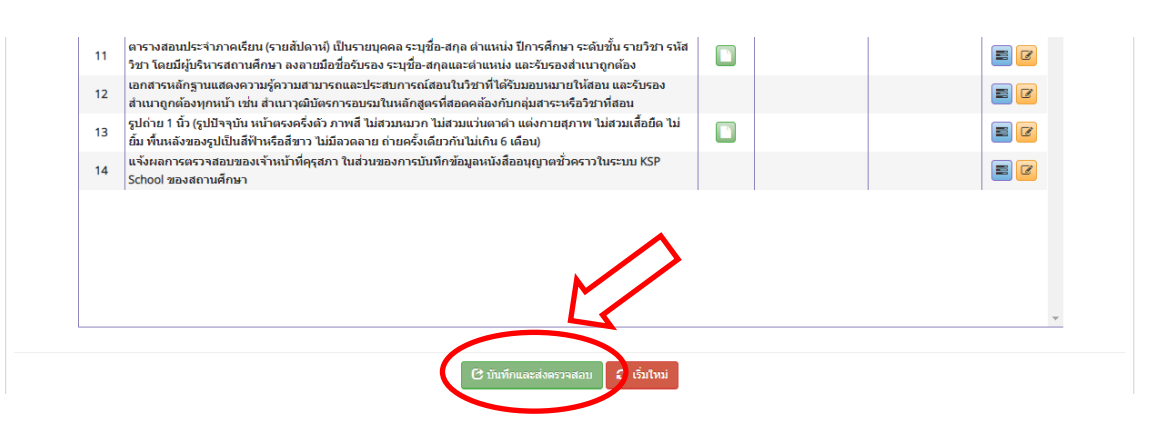

#### **ค าแนะน าการแนบเอกสารหลักฐานประกอบค าขอ**

- 1. หนังสือนำส่งต้องเป็นฉบับจริง หมายถึง ฉบับที่ผู้อำนวยการลงลายมือในหนังสือนำส่งแล้ว จึงนำไปสแกน ไม่สามารถใช้ลายเซ็นสแกนลงในหนังสือหรือตราประทับลายเซ็นแทนได้
- 2. เอกสารที่เป็นฉบับสำเนา ต้องลงลายมือชื่อรับรองสำเนาถูกต้องทุกหน้าของเอกสาร โดยการรับรองสำเนาถูกต้องจะต้องมีคำว่า "สำเนาถูกต้อง" "ลายมือชื่อของผู้รับรอง" "คำนำหน้า ี่ ชื่อ-สกุล ของผู้รับรอง" ตัวอย่างการรับรองสำเนาถูกต้อง ดังนี้

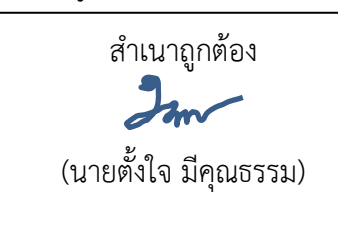

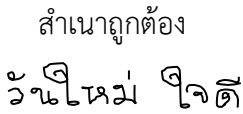

(นางสาววันใหม่ ใจดี)

- 3. เอกสารที่มีจำนวนหลายหน้า ให้สแกนรวมเป็น file เดียวกัน แล้วจึงส่งเข้าระบบครั้งเดียว เช่น สำเนาสัญญาจ้าง สำเนาใบรายงานผลการศึกษา
- 4. file ที่แนบมาในระบบฯ สามารถตั้งเป็นนามสกุลต่าง ๆ ได้ เช่น pdf jpg png .doc .docx .xls .xlsx

# **9. การใช้เมนู "ตรวจสอบข้อมูล ครูชาวไทย"**

หลังจากสถานศึกษาส่งคำขอที่ครบถ้วนแล้ว ภายใน 15 วันทำการ สามารถตรวจสอบผลการขอ หนังสืออนุญาตชั่วคราวได้ในเมนู "ตรวจสอบข้อมูล ครูชาวไทย" หากสถานะปรากฏเป็น "ขอเอกสารเพิ่มเติม" ต้องเข้าไปแก้ไขในเมนู "หนังสืออนุญาตชั่วคราว" (กรุณาดูขั้นตอนการแก้ไขในคู่มือ หน้า 20)

#### **9.1 ขั้นตอนการตรวจสอบผลการตรวจของเจ้าหน้าที่**

1) เลือกเมนูตรวจสอบข้อมูล ครูชาวไทย

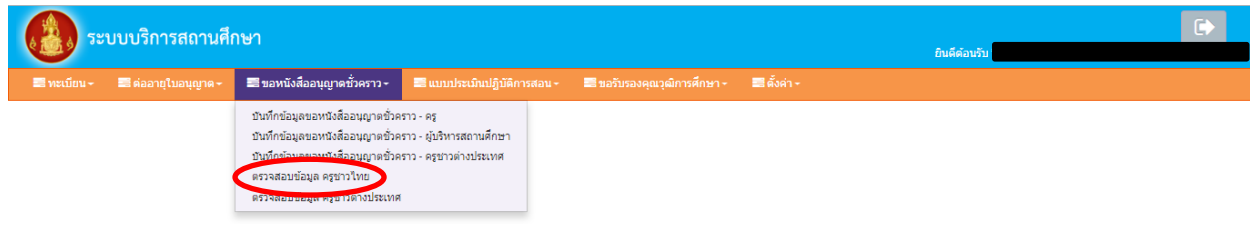

2) จะปรากฏภาพหน้าจอ ดังนี้

#### ระบบบริการสถานศึกษา  $SCH010304000$  : ตรวจสอบข้อมูล ครูชาวไทย รหัสหน่วยงานสถานศึกษา เลขที่คำขอ เลขบัตรประชาชน :  $\Big[$  เลขบัตรประชาชน ระหว่างวันที่: | ระหว่างวันที่ | | | | | ถึงวันที่:  $\boxed{$ ถึงวันที่  $\boxed{)}$ |ระเภทวิชาชีพ : ||<sub>ประเภทวิชาชีพ</sub>  $\overline{AB}$ สำนักงานคณะกรรมการส่งเสริม ์<br>ศึกษาเอกชน ลณะกรรมการส่งเส<sup>ร</sup> 2561-813 ดราจสอบข้อบอ (น้านบ้า) ศึกษาเอกชน าณะกรรมการส่งเสริม ตี้กษาเอกชน

#### **ภาพแสดงหน้าจอเมนูตรวจสอบข้อมูล ครูชาวไทย**

**หมายเลข 1 คือ ขั้นตอน "ส่งตรวจสอบ"** อยู่ในขั้นตอนรอเจ้าหน้าที่คุรุสภาตรวจสอบ **หมายเลข 2 คือ สถานะ "ขอเอกสารเพิ่มเติม"** เจ้าหน้าที่ตรวจแล้ว ผลปรากฏว่าไม่ผ่าน การตรวจสอบเบื้องต้น สถานศึกษาแต่ต้องเข้าไปแก้ไขและส่งมาอีกครั้ง **หมายเลข 3 คือ สถานะ "ผ่าน"** ในขั้นตอน "ตรวจข้อมูลโดยหัวหน้า" ผลอนุมัติเรียบร้อยแล้ว **หมายเลข 4 คือ ค าขอหนังสืออนุญาตชั่วคราวที่สถานศึกษากรอกข้อมูลเรียบร้อยแล้ว หมายเลข 5 คือ หนังสืออนุญาตให้ประกอบวิชาชีพทางการศึกษาโดยไม่มีใบอนุญาตประกอบ วิชาชีพที่ผ่านการอนุมัติเรียบร้อยแล้ว** โดยสถานศึกษาสามารถกดเข้าไปที่ ปุ่ม เพื่อดูเลขที่หนังสืออนุญาตจากในระบบได้

#### **9.2 ผลการตรวจสอบข้อมูล**

เจ้าหน้าที่คุรุสภาจะแจ้งผลการตรวจสอบผ่านระบบ KSP School ภายใน 15 วันทำการหลังจาก ได้รับค าขอในระบบ KSP School สถานศึกษาสามารถตรวจสอบในเมนู **"ตรวจสอบข้อมูล ครูชาวไทย"** จะแสดงผลออกเป็น 3 ประเภท คือ

1) ผ่านการอนุมัติ คือ กรอกข้อมูลในแบบฟอร์มและแนบเอกสารหลักฐานประกอบคำขอ ถูกต้องครบถ้วน

**2) ไม่ผ่านการตรวจสอบเบื้องต้น** คือ กรอกข้อมูลในแบบฟอร์มไม่ครบถ้วนหรือไม่ถูกต้อง และเอกสารหลักฐานประกอบค าขอไม่ครบถ้วนหรือไม่ถูกต้อง

**3) ขาดคุณสมบัติ** คือ ผู้ที่ไม่มีมีคุณสมบัติ เช่น ผู้ที่สำเร็จการศึกษาต่ำกว่าปริญญาตรี ้สัญญาจ้างไม่ใช่ตำแหน่งครู เป็นต้น

1. ผ่**านการอนุมัติ** (กรุณาดูขั้นตอนการส่งคำขอฯ ให้คุรุสภาในคู่มือ หน้า 24)

# **กรณี ผ่านการตรวจสอบจากเจ้าหน้าที่คุรุสภา และหัวหน้าอนุมัติเรียบร้อยแล้ว**

ในเมนู "ตรวจสอบข้อมูล ครูชาวไทย" จะปรากฏข้อมูลตามหมายเลข 1 คือ หัวข้อ "ขั้นตอน" จะแสดงผล "ตรวจสอบข้อมูล (หัวหน้า)" และหัวข้อ "สถานะ" จะแสดงผล "ผ่าน" ปรากฏดังภาพ

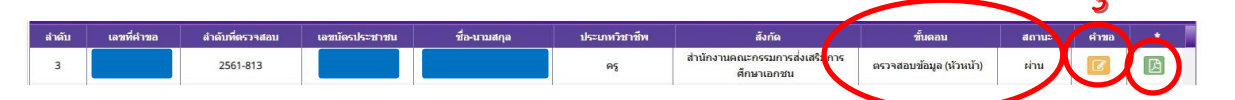

เมื่อกดไปที่**หมายเลข 2** จะปรากฏเลขที่หนังสืออนุญาตฯ ซึ่งสถานศึกษาสามารถเก็บไว้เป็นหลักฐานได้

# **2. ไม่ผ่านการตรวจสอบเบื้องต้น** (กรุณาดูขั้นตอนการแก้ไขในคู่มือ หน้า 20-23)

สถานศึกษาต้องดำเนินการแก้ไขให้ถูกต้อง และส่งกลับมาในระบบ KSP School ภายใน 30 วัน นับจากวันที่เจ้าหน้าที่ตรวจสอบเบื้องต้น

 ในระบบจะปรากฏข้อมูลในตารางในหัวข้อ "ขั้นตอน" จะแสดงผลการตรวจของเจ้าหน้าที่เป็น "บันทึกและตรวจสอบข้อมูลเบื้องต้น" และในหัวข้อ "สถานะ" จะแสดงผล "ขอเอกสารเพิ่มเติม" และ ในตารางท้ายสุดจะแสดงรูปสีแดง

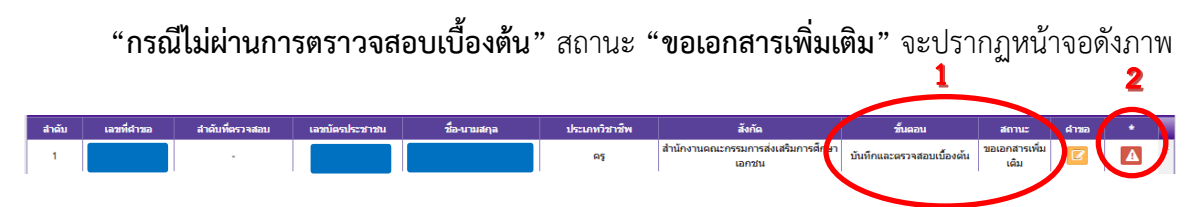

**3. ขาดคุณสมบัติ**คือ ผู้ที่ไม่มีคุณสมบัติ เช่น ผู้ที่ส าเร็จการศึกษาต่ ากว่าปริญญาตรี สัญญาจ้างไม่ใช่ ต าแหน่งครูขออนุญาตให้ประกอบวิชาชีพครูฯ ครบ 3 ครั้ง เป็นต้น ซึ่งสถานศึกษาจะต้องตรวจสอบคุณสมบัติของ ผู้ที่ขอประกอบวิชาชีพครูให้ถูกต้องก่อนยื่นขอหนังสืออนุญาตชั่วคราวทุกครั้ง

#### **10. การแก้ไขกรณีไม่ผ่านการตรวจสอบ**

หลังจากตรวจสอบในเมนู **"ตรวจสอบข้อมูล ครูชาวไทย"** กรณีไม่ผ่านการตรวจสอบเบื้องต้นจะปรากฏ สถานะ **"ขอเอกสารเพิ่มเติม"** สถานศึกษาต้องแก้ไขรายการตามที่เจ้าหน้าที่แจ้งในระบบ KSP School

้ ในการแก้ไขจะต้อง<u>แก้**ไขในคำขอฉบับเดิม** เนื่</u>องจากมีข้อมูลผลการตรวจสอบของเจ้าหน้าที่แล้ว เพื่อให้ เกิดความรวดเร็วไม่ต้องเสียเวลาในการบันทึกข้อมูลและแนบ file มาใหม่ และหากสถานศึกษาไม่แก้ไขในฉบับเดิม จะท าให้ค าขอซ้ าซ้อนหลายฉบับส่งผลให้ได้รับหนังสืออนุญาตล่าช้า

#### **10.1 ขั้นตอนการแก้ไขค าขอฉบับเดิมที่ไม่ถูกต้อง**

ิ สถานศึกษาดำเนินการค้นหาคำขอฉบับเดิมที่เคยส่งไปในระบบ Ksp School มีขั้นตอน ดังนี้

1) เลือกเมนู "บันทึกข้อมูลขอหนังสืออนุญาตชั่วคราว – ครู"

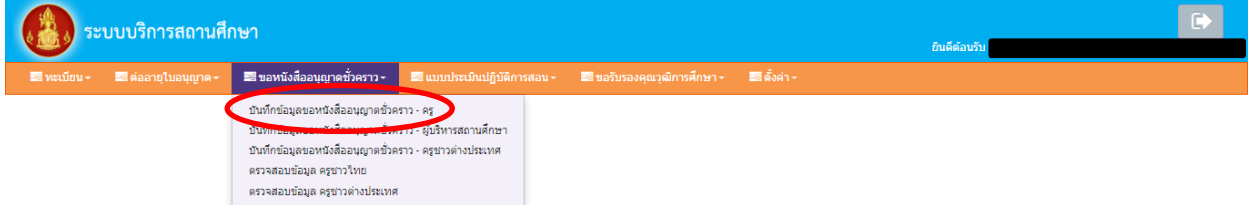

2) เลือกที่หมายเลข 1 **"แก้ไขข้อมูล"** และเลือกที่หมายเลข 2 กดที่รูปแว่นขยายสีฟ้าจะปรากฏ ค าขอทั้งหมดที่เคยส่งมาให้คุรุสภา

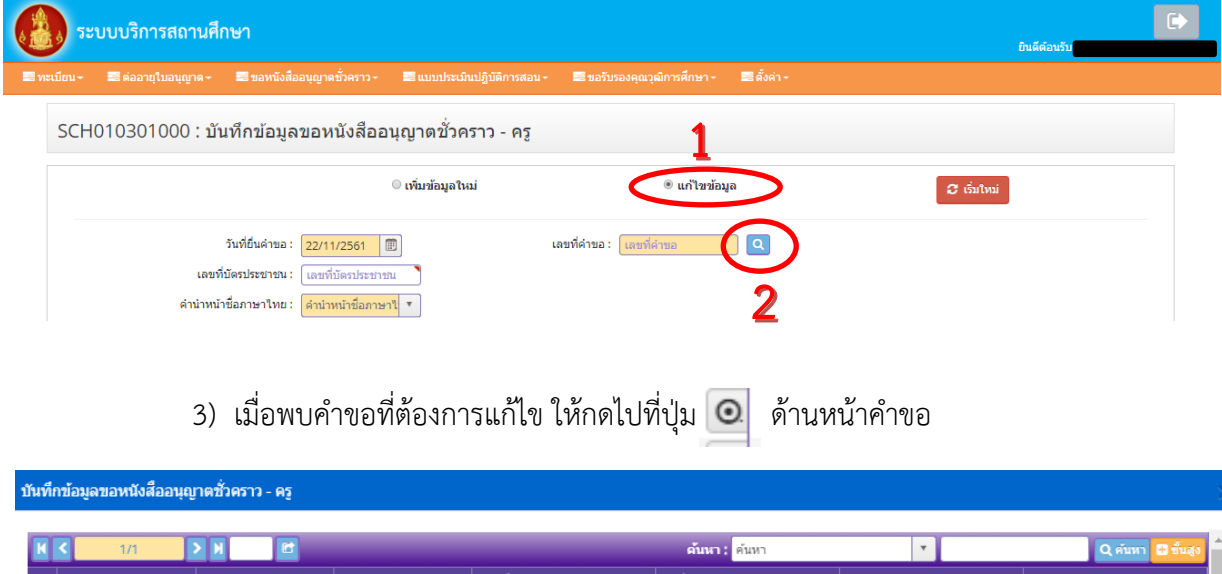

่ 4) เมื่อกดเข้าไปในคำขอที่ต้องการแก้ไขแล้ว ให้ตรวจชื่อ-สกุล ของผู้ที่ต้องการแก้ไข และเลื่อนหน้าจอ ้ไปที่หัวข้อ **"แนบเอกสารหลักฐานประกอบคำขอ"** จะปรากฏข้อมูลที่เจ้าหน้าที่คุรุสภาแจ้งผลการตรวจ 2 กรณี

17/10/256 20/11/2561

#### **10.2 การแก้ไขกรณี1 แนบเอกสารหลักฐานประกอบค าขอ ไม่ถูกต้องหรือไม่ครบถ้วน**

 เจ้าหน้าที่จะแจ้งข้อมูลใน**หัวข้อเอกสารหลักฐานประกอบค าขอตามล าดับที่ 1 – 13** โดยแจ้งเหตุผล ไว้ในตารางหัวข้อ **"ขอเอกสารเพิ่มเติม"** จะแสดงเหตุผลที่ต้องขอเอกสารเพิ่มเติม เช่น ไม่แนบมา และในหัวข้อ "สถานะ" จะแสดงสถานะของเอกสาร เช่น กรณีเอกสารแนบไม่ถูกต้องจะแสดงผล <u>"ขอเอกสารเพิ่มเติม"</u> แต่ถ้า แนบเอกสารถูกต้องจะแสดงผล "ส่งเอกสารแล้ว" ดังภาพ

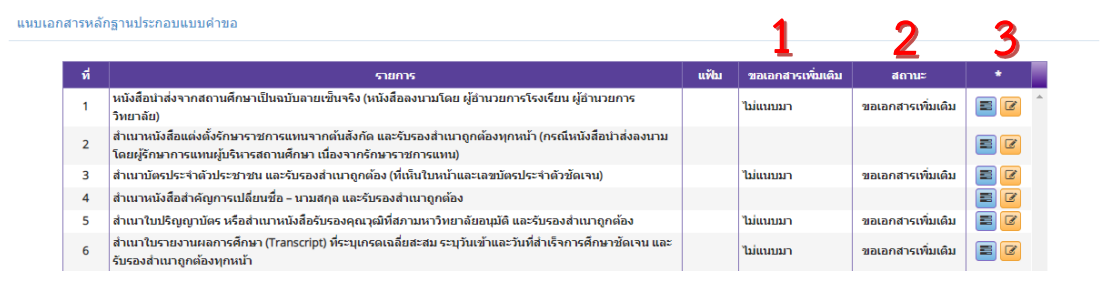

 **หมายเลข 1** คือ รายละเอียดการตรวจจากเจ้าหน้าที่คุรุสภา เช่น ไม่แนบมา ไม่รับรองสำเนาถูกต้อง ฯลฯ **หมายเลข 2** คือ สถานะ "ขอเอกสารเพิ่มเติม" จะปรากฏในรายการที่ไม่ผ่าน แต่ถ้ารายการถูกต้อง จะปรากฏสถานะ "ส่งเอกสารแล้ว" **หมายเลข 3** คือ รายการที่แสดงสถานะ "ขอเอกสารเพิ่มเติม" ต้องกดเข้าไป เพื่อส่งเอกสารใหม่

#### **คู่มือการใช้งานส าหรับสถานศึกษาระบบบริการสถานศึกษา (KSP School)**  การขอหนังสืออนุญาตให้ประกอบวิชาชีพทางการศึกษาโดยไม่มีใบอนุญาตประกอบวิชาชีพเป็นชั่วคราว (ชาวไทย)

# **ขั้นตอนการส่งเอกสารเพิ่มเติมใหม่**

(1) การส่งเอกสารเพิ่มเติม ให้กด ด้านหลังรายการที่ต้องแก้ไข

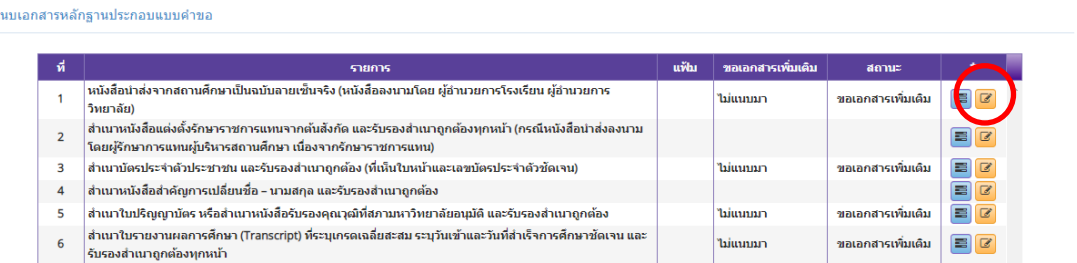

(2) เมื่อกด แล้ว จะปรากฏหน้าจอ ดังนี้

**หมายเลข 1** คือ สถานะ "ขอเอกสารเพิ่มเติม"

**หมายเลข 2** คือ รายละเอียดการตรวจจากเจ้าหน้าที่คุรุสภา เช่น ไม่แนบมา

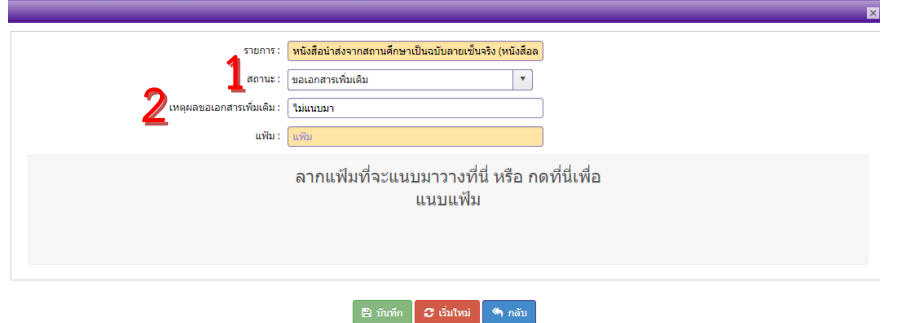

(3) สถานศึกษาต้องดำเนินการให้ถูกต้อง โดยการแนบ file ใหม่แล้วกด **ค**. จันทึก (วิธีการแนบ file

#### ในคู่มือหน้า 15-17)

(4) ให้สถานศึกษาดำเนินการแก้ไขให้ถูกต้องทุกข้อ

# **10.3 การแก้ไขกรณี 2 กรอกข้อมูลในเมนูหนังสืออนุญาตชั่วคราว ไม่ถูกต้องหรือไม่ครบถ้วน**

 เจ้าหน้าที่จะแจ้งข้อมูลใน **"หัวข้อเอกสารหลักฐานประกอบค าขอล าดับที่ 14"** ตามหมายเลข 1 สามารถตรวจสอบได้โดยเลื่อนหน้าจอไปยังหัวข้อ **"แจ้งผลการตรวจสอบของเจ้าหน้าที่คุรุสภา ในส่วนของ การบันทึกข้อมูลหนังสืออนุญาตชั่วคราวในระบบ KSP School**" ปรากฏรายละเอียดตามหมายเลข 2 ดังนี้

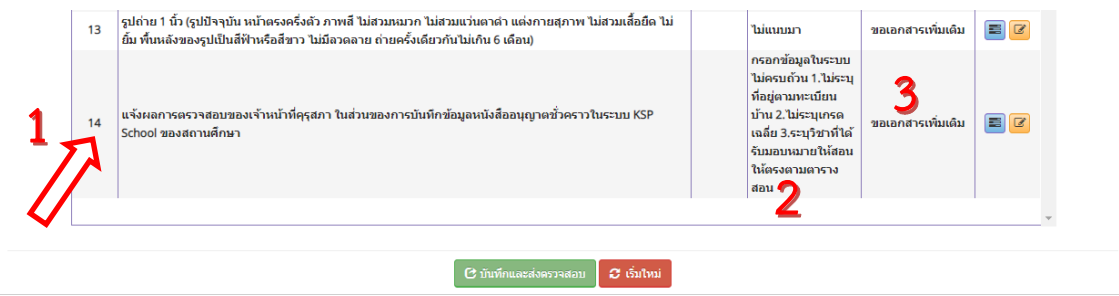

**หมายเลข 1** คือ หัวข้อรายการ "แจ้งผลการตรวจสอบของเจ้าหน้าที่คุรุสภา ในส่วนของการบันทึก ข้อมูลหนังสืออนุญาตชั่วคราวในระบบ KSP School" **หมายเลข 2** คือ รายการที่ต้องแก้ไขในคำขอหนังสืออนุญาตชั่วคราว

**หมายเลข 3** คือ สถานะ "ขอเอกสารเพิ่มเติม" หมายถึง ต้องแก้ไขคำขอฯ ตามที่เจ้าหน้าที่แจ้ง

#### **ขั้นตอนแก้ไขข้อมูลในค าขอหนังสืออนุญาตชั่วคราว**

(1) หลังจากดูรายการที่ต้องแก้ไขในคำขอฯ ข้อที่ 14 ตามรูปภาพหมายเลข 2 แล้ว ให้เลื่อนหน้าจอ ไปยังคำขอฯ บริเวณรายการที่ต้องแก้ไข และดำเนินการกรอกข้อมูลหรือแก้ไขให้ถูกต้อง ครบถ้วน

(2) เมื่อแก้ไขรายการในคำขอฯ ให้ถูกต้อง ครบถ้วนแล้ว ให้กดบันทึกและส่งตรวจสอบ <mark>e ตันทึกและส่งครวลสอบ</mark> เพื่อส่งข้อมูลให้เจ้าหน้าที่คุรุสภาตรวจสอบต่อไป

# **11. การส่งค าขอหนังสืออนุญาตชั่วคราวที่ผ่านการอนุมัติแล้ว**

กรณีผ่านการอนุมัติแล้ว สถานศึกษาสามารถตรวจสอบในเมนู "ตรวจสอบข้อมูล ครูชาวไทย" โดยจะ ปรากฏข้อมูลตามหมายเลข 1 คือ หัวข้อ "ขั้นตอน" จะแสดงผล "ตรวจสอบข้อมูล (หัวหน้า)" และหัวข้อ "สถานะ" จะแสดงผล "ผ่าน" ปรากฏดังภาพ

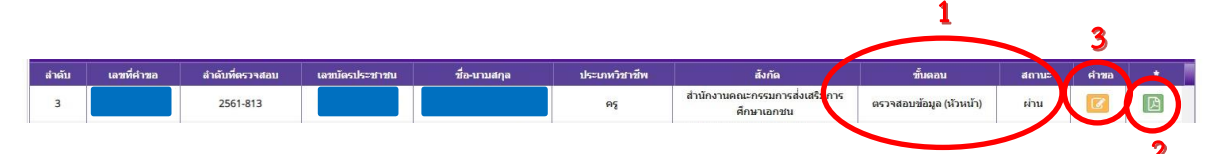

#### **หลังจากผ่านการอนุมัติแล้วสถานศึกษาสามารถด าเนินการ ดังนี้**

1.ตรวจสอบเลขที่หนังสืออนุญาตฯ โดยการกดไปที่ปุ่มหมายเลข 2 เพื่อจดเลขที่หนังสืออนุญาตฯ เก็บไว้ที่สถานศึกษา **(ไม่ต้องพิมพ์หนังสืออนุญาตฯ ให้คุรุสภา)**

2. เอกสารหลักฐานที่สแกนมาในระบบ KSP School ไม่ต้องส่งไปคุรุสภา ให้เก็บรักษาไว้ที่สถานศึกษา เพื่อรอการตรวจสอบในอนาคต

3. สิ่งที่สถานศึกษาต้องส่งไปสำนักงานเลขาธิการคุรุสภาโดยเร็วนับจากวันที่ได้รับการอนุมัติ

#### **จ านวน 2 รายการ** คือ

3.1 คำขอฯ ที่พิมพ์ออกจากระบบ KSP School โดยกดไปที่ปุ่มหมายเลข 3 <mark>เจ้</mark> แล้วพิมพ์ ค าขอออกมาแล้วให้ผู้ขอประกอบวิชาชีพครู และผู้ขอหนังสืออนุญาต ลงลายมือชื่อให้เรียบร้อยก่อนจัดส่งไปคุรุสภา (กรณีคำขอฯ มีรูปแบบไม่สวยงาม บรรทัดไม่ต่อเนื่องกัน สามารถแก้ไขได้โดยการคลิกขวาที่รูปแบบฟอร์ม จากนั้น เลือก "Reload frame" และสั่งพิมพ์)

3.2 ติดรูปถ่ายในคำขอฯ จำนวน 1 รูป และใส่ซองซี๊ปพลาสติกแนบมาอีก 2 รูป

4. ส่งเอกสารในข้อ 3 ไปยัง สำนักทะเบียนและใบอนุญาตประกอบวิชาชีพ สำนักงานเลขาธิการคุรุสภา 128/1 แขวงดุสิต เขตดุสิต กรุงเทพฯ 10300 วงเล็บมุมซอง (KSP School ชาวไทย)

5. คุรุสภาจะจัดทำหนังสืออนุญาตชั่วคราว (ฉบับจริง) และส่งให้สถานศึกษาทางไปรษณีย์แบบลงทะเบียน โดยสถานศึกษาจะได้รับภายใน 20 วันทำการ นับจากวันที่คุรุสภาได้รับคำขอฯ และรูปถ่ายจากสถานศึกษา

# **12. การบันทึกข้อมูลหนังสืออนุญาตชั่วคราว - ผู้บริหารสถานศึกษา**

เมื่อสถานศึกษารับบุคคลรับเข้าประกอบวิชาชีพผู้บริหารสถานศึกษาใน**ตำแหน่งผู้อำนวยการ** ี **และรองผู้อำนวยการ** เป็นบุคคลซึ่งปฏิบัติงานในตำแหน่งผู้บริหารสถานศึกษาภายในเขตพื้นที่การศึกษา ้ และสถานศึกษาอื่นที่จัดการศึกษาปฐมวัย ขั้นพื้นฐาน และอุดมศึกษาที่ต่ำกว่าปริญญาทั้งของรัฐและเอกชน ซึ่งสถานศึกษาต้องเป็นผู้ขออนุญาตจากคุรุสภา เนื่องจากไม่มีใบอนุญาตประกอบวิชาชีพผู้บริหารสถานศึกษา ิสถานศึกษาสามารถดำเนินการบันทึกข้อมูลในแบบฟอร์ม และแนบเอกสารหลักฐานประกอบคำขอเข้ามาใน ระบบ KSP School ซึ่งเจ้าหน้าที่คุรุสภาจะตรวจคำขอผ่านระบบ KSP School ต่อไป

ขั้นตอนการด าเนินการบันทึกในระบบ KSP School จะด าเนินการ**เหมือนประเภทครู**ในส่วนที่แตกต่าง ึกันจะเป็นการกรอกข้อมูลในบางส่วนที่ไม่เหมือนกัน และเอกสารหลักฐานประกอบคำขอที่ต้องแนบตามรายการ ในระบบ KSP School

#### **ภาพแสดงหน้าจอหลังจากเลือกเมนูบันทึกข้อมูลหนังสืออนุญาตชั่วคราว – ผู้บริหารสถานศึกษา**

1) เลือกเมนู "ขอหนังสืออนุญาตชั่วคราว" และเลือก "บันทึกข้อมูลขอหนังสืออนุญาตชั่วคราว –

ผู้บริหารสถานศึกษา"

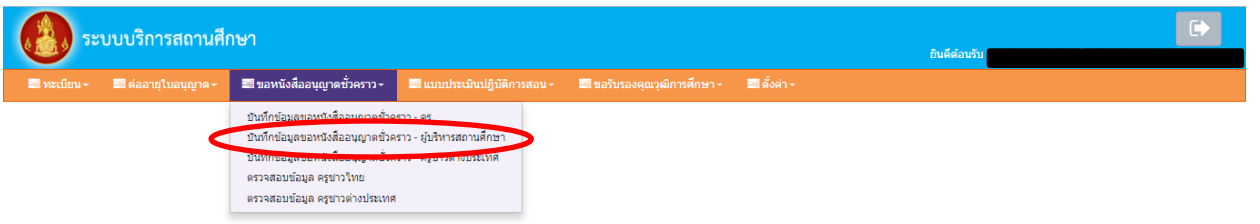

2) กรอกเลขบัตรประชาชนของผู้ที่สถานศึกษาต้องการขออนุญาตฯ ในช่อง "เลขที่บัตรประชาชน"

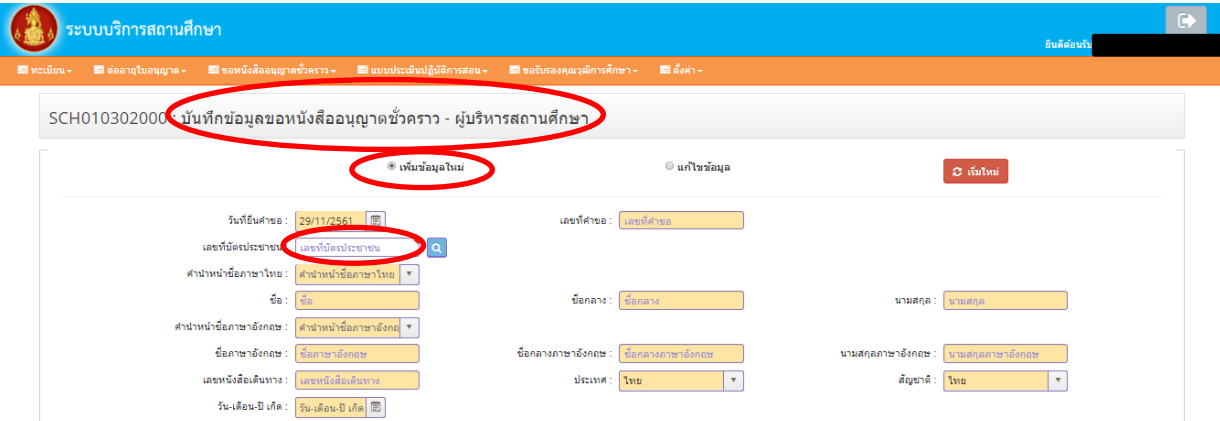

3) หลังจากกรอกเลขบัตรประชาชนแล้ว ข้อมูลของผู้ที่สถานศึกษาต้องการขออนุญาตฯ จะถูกดึงมาจาก "ข้อมูลทะเบียน" ที่เคยบันทึกไว้ โดยจะปรากฏในแถบสีเหลือง ซึ่งสถานศึกษาไม่ต้องบันทึกข้อมูลในแถบสีเหลือง แต่ให้ตรวจเช็คความถูกต้อง หากพบข้อมูลที่ผิด กรุณากลับไปแก้ไขที่ "ข้อมูลทะเบียน"

4) จากนั้นให้บันทึกข้อมูลอื่นๆ เพิ่มเติมในแบบฟอร์มตามหัวข้อให้ครบถ้วน เพื่อให้ผ่านการตรวจจาก เจ้าหน้าที่คุรุสภาในครั้งเดียว โดยไม่ต้องแก้ไขข้อมูล ดังนี้

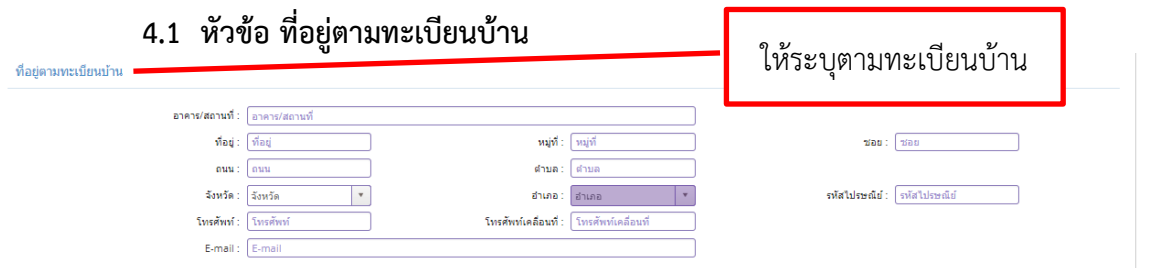

#### **4.2 หัวข้อ ที่อยู่ที่สามารถติดต่อได้**ระบบจะดึงมาจากข้อมูลทะเบียนให้อัตโนมัติ

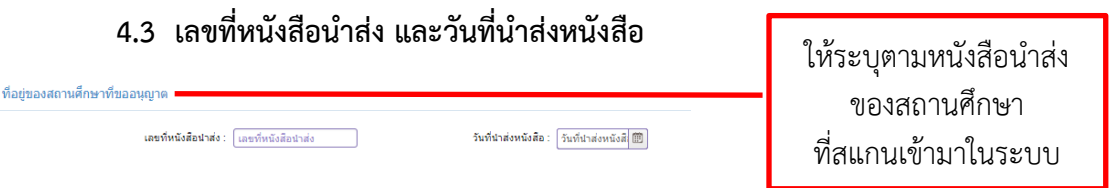

**4.4 หัวข้อ ข้อมูลวุฒิการศึกษา** ระบบจะดึงมาจากข้อมูลทะเบียนให้อัตโนมัติ ซึ่งต้องมีข้อมูลที่ ถูกต้องและครบถ้วน

**4.5 ข้อมูลใบอนุญาตประกอบวิชาชีพครู** เป็นข้อมูลเกี่ยวกับประสบการณ์ด้านการปฏิบัติการสอน ึก่อนที่โรงเรียนจะจ้างในตำแหน่งผู้บริหารสถานศึกษา โดยสถานศึกษาสามารถดูได้จากสำเนาสมุดประจำตัวครู หากมีประสบการณ์ด้านการปฏิบัติการสอนไม่น้อยกว่า 5 ปี **เลือกหมายเลข 1** แต่หากมีประสบการณ์ ด้านการปฏิบัติการสอนน้อยกว่า 5 ปี แต่มีคำสั่งให้เป็นหัวหน้าหมวด หรือหัวหน้าสาย หัวหน้างาน ในสถานศึกษาไม่น้อยกว่า 2 ปี **เลือกหมายเลข 2**

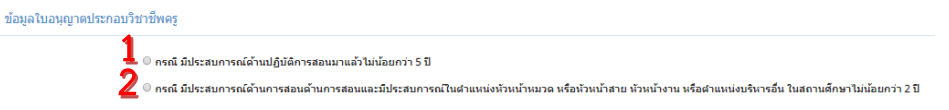

#### **คู่มือการใช้งานส าหรับสถานศึกษาระบบบริการสถานศึกษา (KSP School)**  การขอหนังสืออนุญาตให้ประกอบวิชาชีพทางการศึกษาโดยไม่มีใบอนุญาตประกอบวิชาชีพเป็นชั่วคราว (ชาวไทย)

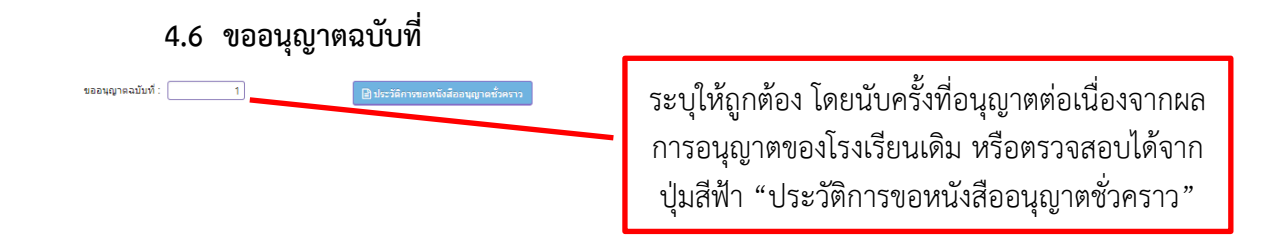

# ี 4.7 หัวข้อ ชี้แจงเหตุผลความจำเป็นที่ต้องรับผู้ไม่มีใบประกอบวิชาชีพ เข้าประกอบวิชาชีพ

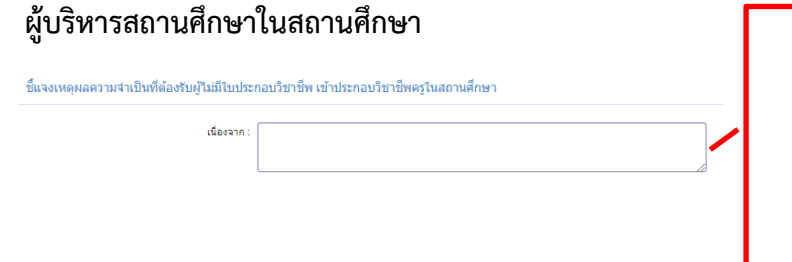

สถานศึกษาเป็นผู้ชี้แจงเหตุผล ความจำเป็นของสถานศึกษา และความรู้ ความสามารถ ประสบการณ์ของผู้ที่ปฏิบัติ ผู้บริหารสถานศึกษา

2. สัญญาจ้างเลขที่ 3. วันเริ่มปฏิบัติงาน

4. วันสิ้นสุดการปฏิบัติงาน

(หากในสัญญาจ้างระบุวันสิ้นสุด "เป็นต้นไป" ไม่ต้องกรอกข้อมูล)

**4.8 หัวข้อ ขอรับรองว่าไม่เป็นผู้มีลักษณะต้องห้ามตามที่ก าหนดในมาตรา 44**  ี แห่งพระราชบัญญัติสภาครูและบุคลากรทางการศึกษา พ.ศ. 2546 จำนวน 3 ข้อ

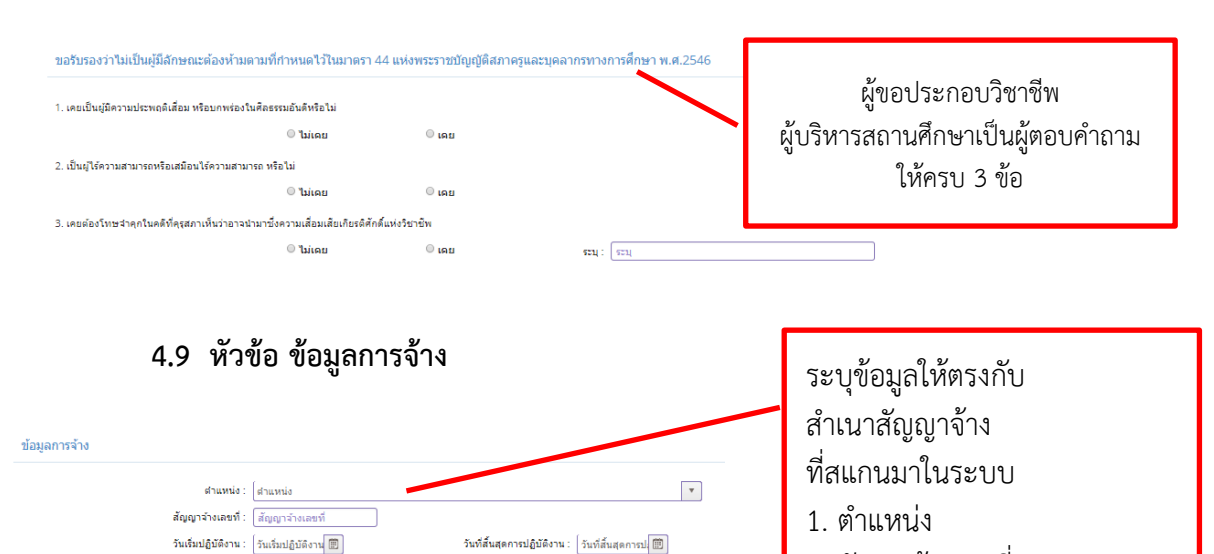

เดือน : <mark>เดือน - - - -</mark>

5) การแนบเอกสารหลักฐานประกอบคำขอ และขั้นตอนอื่นๆ <u>จะเหมือนกับประเภทครู</u> ซึ่งสามารถย้อนไปดูคู่มือ หน้า 15-17

ระยะเวลาที่จ้าง ปี : โระยะเวลาที่จ้าง ปี